# Regulatory Draft

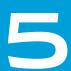

# ACCESSORIES

| 5.1 | Pistol Gri | ps                                                                     |
|-----|------------|------------------------------------------------------------------------|
|     | 5.1.1      | Removing the Trigger Cover                                             |
|     | 5.1.2      | Attaching the Pistol Grip                                              |
| 5.2 | Carrying   | and Protective Accessories                                             |
|     | 5.2.1      | Attaching the Hand Strap - Model ST6025                                |
|     | 5.2 2      | Protective Carrying Case - Model ST6090                                |
|     | 5.2. 3     | Hard Shell Holster - Model ST6055                                      |
| 5.3 | Power Ad   | laptor Options                                                         |
|     | 5.3.1      | Snap Modules                                                           |
|     | 5.3.2      | AC Wall Adaptor - Model ST1050-1                                       |
|     | 5.3.3      | Vehicle Power Outlet Adaptor - Model ST3113                            |
| 5.4 | Chargers   | and Docking Stations: General Information                              |
|     | 5.4.1      | Important Charger Safety Instructions                                  |
|     | 5.4.2      | Charging the Battery                                                   |
|     | 5.4.3      | Installation—Chargers and Docking Stations                             |
|     | 5.4.4      | Operator Controls                                                      |
|     | 5.4.5      | Power Consumption Considerations                                       |
| 5.5 |            | Docking Stations - Models ST4002 and ST4003                            |
|     | 5.5.1      | Charging a Battery Installed in Omnii                                  |
|     | 5.5.2      | Indicators                                                             |
|     | 5.5.3      |                                                                        |
|     |            | 5.5.3.1 Charging the Omnii Battery                                     |
|     |            | 5.5.3.2 Charging the Spare Battery                                     |
|     | 5.5.4      | Cleaning the Desktop Docking Station                                   |
|     |            | Troubleshooting                                                        |
|     |            | 5.5.5.1 Docking station does not seem to power on                      |
|     |            | 5.5.5.2 Omnii charge indicator LED stays off                           |
|     |            | 5.5.5.3 Omnii charge indicator LED is red                              |
|     |            | 5.5.5.4 Spare battery LED is red with a battery installed              |
|     |            | 5.5.5.5 Spare battery LED does not turn on when a battery is installed |
| 5.6 | Quad Doo   | cking Station - Model No. ST4004                                       |
|     |            | Operator Controls                                                      |
|     |            | Indicators                                                             |
|     |            | Quad Docking Station Operation                                         |
|     | 3.0.0      | 5.6.3.1 Charging the Omnii Battery                                     |
|     |            | 5.6.3.2 Installation                                                   |
|     |            | 5.6.3.3 Connecting to the Ethernet Network                             |
|     | 564        | Cleaning the ST4004                                                    |
|     |            | Troubleshooting                                                        |
|     | 3.0.3      | 5.6.5.1 Omnii Charge Indicator LED Stays Off                           |
|     |            | 5.6.5.2 Power LED Does Not Light Up                                    |
|     |            | 5.6.5.3 Omnii Charge LED Flashes Yellow                                |
|     |            | 5.6.5.4 Omnii Charge Indicator LED Flashes Red                         |
|     |            | 5.6.5.5 Powered Adaptor LED Stays Off                                  |
|     |            | 5.0.0.0 1 0.0.0 Audptor LED Stays Off                                  |

# Regulatory Draft

| 5.7 | Vehicle C | Cradles - Models ST1000 and ST1002                           |
|-----|-----------|--------------------------------------------------------------|
|     | 5.7.1     | Vehicle Cradle Mounting Recommendations                      |
|     | 5.7.2     | Wiring Guidelines                                            |
|     | 5.7.3     | Using the Vehicle Cradle                                     |
|     | 5.7.4     | Maintaining the Vehicle Cradle                               |
|     | 5.7.5     | Powered Vehicle Cradle Installation in High Voltage Vehicles |
|     |           | 5.7.5.1 Extreme Wet Environments                             |
|     | 5.7.6     | Powered Cradle Installation                                  |
|     | 5.7.7     | Wiring Vehicle Power to the Cradle                           |
| 5.8 | Battery 0 | Charger (6-Slot) - Model ST3006                              |
|     | 5.8.1     | Installation                                                 |
|     | 5.8.2     | Operator Controls                                            |
|     | 5.8.3     | Charge Indicators                                            |
|     | 5.8.4     | Charging Batteries                                           |
|     | 5.8.5     | Troubleshooting                                              |
|     |           | 5.8.5.1 Improper Battery Storage                             |
|     |           | 5.8.5.2 Power LED Does Not Light Up                          |
|     |           | 5.8.5.3 Indicator Does Not Light When Battery Installed      |

# 5.1 Pistol Grips

There are a number of pistol grips available to you depending on the type of back cover and scanner/imager installed in your hand-held. Refer to Table 5.1 for a list of pistol grip model numbers and the types of back covers and scanners/imagers with which they are compatible.

Table 5.1 Pistol Grip Model Numbers

| Pistol Grip Description         | Model Number |  |  |
|---------------------------------|--------------|--|--|
| Pistol Grip Standard Pod Kit    | ST6000       |  |  |
| Pistol Grip Standard Back A Kit | ST6100       |  |  |
| Pistol Grip Standard Back B Kit | ST6400       |  |  |

#### 5.1.1 Removing the Trigger Cover

Before installing the pistol grip, you need to remove the trigger cover.
Using a flathead screwdriver, gently and carefully pry the trigger cover off the hand-held.

Figure 5.1 Removing the Trigger Cover

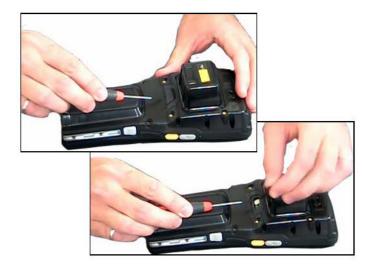

# 5.1.2 Attaching the Pistol Grip

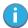

Note: Prior to installation, make sure the trigger mechanism is securely snapped into the pistol grip body and that the trigger operates properly.

The pistol grip is attached to the back of Omnii using the four threaded inserts in the upper part of the Omnii casing (see Figure 5.2). Four M3x6 Phillips head screws are provided.

- Position the pistol grip so that it fits snugly over the back of the unit and the holes in the pistol grip are aligned with the threaded inserts on the back of the hand-held.
- Using a Phillips screwdriver, tighten the screws to a torque of 3 lbs-in (3kgf-cm) to secure the pistol grip in place.

Figure 5.2 Attaching the Pistol Grip

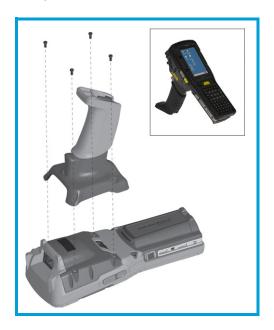

# **5.2** Carrying and Protective Accessories

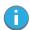

Note: Omnii Hand-Held Computer is a body worn device, and to maintain compliance with the FCC RF exposure guidelines, use a Psion approved carrying case. Use of non-approved accessories may violate FCC RF exposure guidelines.

There are a variety of carrying and protective accessories to help the operator work safely and comfortably with Omnii.

#### **Attaching Carrying Accessories**

If your Omnii is not fitted with a hand strap, you can install it using the carrying accessory kit supplied. You'll need:

• A Phillips head screwdriver.

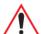

Important: Do not use adhesives such as Loctite to secure screws on carrying accessories. These chemicals may damage the plastic casing.

Table 5.2 Accessories Model Numbers

| Accessory          | Model Number |  |
|--------------------|--------------|--|
| Wrist Strap        | ST6040       |  |
| Hand Strap         | ST6025       |  |
| Soft Shell Holster | ST6050       |  |
| Hard Shell Holster | ST6055       |  |
| Forklift Holster   | ST6051       |  |
| Carrying Case      | ST6090       |  |
|                    |              |  |

Table 5.2 Accessories Model Numbers

| Accessory        | Model Number |  |  |
|------------------|--------------|--|--|
| Pouch            | ST6091       |  |  |
| Screen Protector | ST6112       |  |  |

# 5.2.1 Attaching the Hand Strap - Model ST6025

- Attach the strap to the two threaded inserts located at the back of the hand-held near the top of the
  unit (see Figure 5.3), using the two Phillips head screws provided with this accessory.
- Stretch the handstrap toward the base of the hand-held, and hook the clip at the bottom of the handstrap into the slot near the base of the battery pack.

Figure 5.3 Attaching the Hand Strap

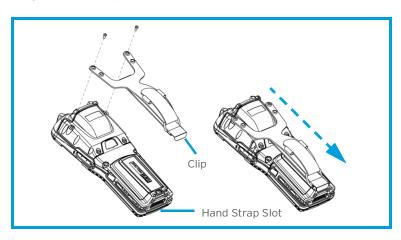

#### 5.2.2 Protective Carrying Case - Model ST6090

A carrying case is available for Omnii to shield the unit from damage. It is equipped with a soft plastic window to protect the unit display and keyboard. A variety of cases are available, depending on the type of end-cap attached to your unit.

#### 5.2.3 Hard Shell Holster - Model ST6055

A hard shell holster can be used to hang Omnii with a pistol grip from your waist.

- Feed your belt through the top panel of the holster, and adjust the belt as needed.
- If using the leg tie-down strap, wrap it around your leg and snap the buckle closed. Adjust the tightness of the strap for security and comfort.
- Place Omnii into the holster with the grip extending back through the custom opening.

Figure 5.8 Hard Shell Holster

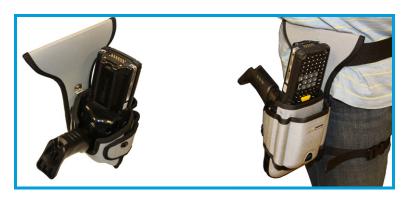

# 5.3 Power Adaptor Options

The following adaptors can be ordered for your Omnii:

Table 5.3 Power Adaptors

| Adaptor Description                              | Model Number |
|--------------------------------------------------|--------------|
| AC Wall Adaptor                                  | ST1050-1     |
| Vehicle Power Outlet Adaptor                     | ST3113       |
| Snap Module - Power/Charger Only                 | ST4000       |
| Snap Module - USB Host/Client plus Power/Charger | ST4001       |
| Snap Module - DE9M powered serial plus Charger   | ST4005       |

#### 5.3.1 Snap Modules

The Snap Module is a mobile power adaptor for Omnii. The Snap Module is compatible with the AC wall adaptor (Model ST1050-1) and the Vehicle Power Outlet Adaptor (Model ST3113)

Three types of Snap Modules are available:

- Model ST4000 (Charger only variant): powers and charges the hand-held.
- Model ST4001 (USB Host/Client variant): powers and charges the hand-held. It provides communications via USB 1.1/2.0 Host and USB 2.0 Client connectors and provides a DC IN port. When attached to Omnii, it allows ActiveSync or Windows Mobile Device Center connectivity with your PC, and the use of a USB device such as a USB memory key or supported USB scanner.

Model ST4005 (DE9M Serial variant): provides a powered DE9M serial connector. It powers and
charges Omnii, and provides serial communications to tethered devices. The DE9M connector is
capable of speeds up to 115,200 bps. Pin 9 is reserved for 5V power out and is defaulted to off. To
enable power to this port, in your Omnii desktop, go to Control Panel>Scanners, which opens the
Scanner Settings menus. In the Ports menu, select on for the Power parameter under the COM6 port.

Figure 5.9 Snap Module Models and Installation

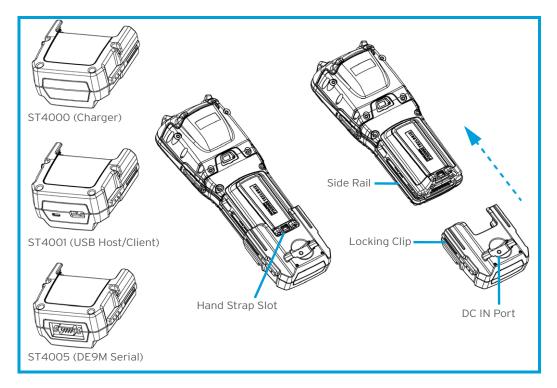

To attach the adaptor to Omnii:

- Make sure that the adaptor connector and Omnii docking connector are free of dust or any other debris before connecting them.
- A slot in the side rail on each side of the hand-held accommodates the locking clips of the adaptor. To attach the adaptor, align it with the base of the hand-held and gently slide up until the locking clips snap into place (Refer to Figure 5.9).
- To remove the adaptor, press down on the base of the clip arms to release them from the Omnii side rails and slide the adaptor off.

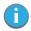

Note: If you are using a hand strap, there is no need to remove it before installing the Snap Module, since the Omnii hand strap slot will still be accessible.

### 5.3.2 AC Wall Adaptor - Model ST1050-1

The AC wall adaptor available for your docking station or Snap Module allows you to operate your handheld using AC power while charging the battery inserted in the unit.

Adaptor plugs suitable for use in the following regions are shipped with the AC wall adaptor: United Kingdom, Australia, Europe and North America.

Figure 5.10 AC Wall Adaptor Plugs

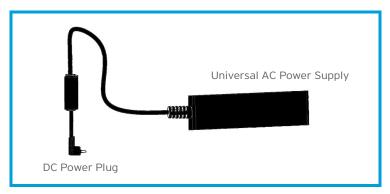

- Choose the adaptor plug that is suitable for use in your country. Slide the adaptor plug into the Universal AC power supply, snapping it into place. These two pieces, coupled together, are referred to as an AC wall adaptor.
- Insert the DC plug into the docking station or Snap Module jack.
- Plug the pronged end into an AC outlet.

# 5.3.3 Vehicle Power Outlet Adaptor - Model ST3113

The Vehicle Power Outlet Adaptor allows you to power your hand-held and recharge your battery using power drawn from your vehicle's automotive power outlet when used in conjunction with a Snap Module.

Figure 5.11 Vehicle Power Outlet Adaptor

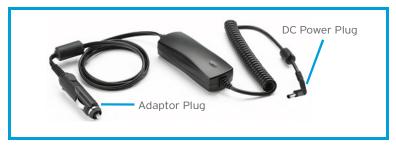

- Attach the USB Adaptor to the base of the hand-held. Refer to "Snap Modules" on page 137 if you
  require further details.
- Insert the DC power plug on the Vehicle Power Outlet Adaptor into the DC IN port on the USB adaptor.
- Insert the Vehicle Power Outlet Adaptor plug into automotive power outlet in your vehicle.

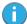

Note: Battery charging continues whether the hand-held is switched on or off.

# 5.4 Chargers and Docking Stations: General Information

#### 5.4.1 Important Charger Safety Instructions

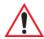

Important: Before charging a battery with a desktop docking station, it is critical that you review the safety guidelines in the Omnii Hand-Held Computer Regulatory & Warranty Guide (PN 8000191).

#### 5.4.2 Charging the Battery

Omnii Hand-Held Computer operates with a lithium-ion battery pack, Model ST3000. Preparing the unit for operation requires that the battery pack be charged and installed in the hand-held.

Batteries shipped from the factory are charged to approximately 40% of capacity. Lithium-ion battery packs must be fully charged before use. These batteries can be charged with a variety of chargers and docking stations. Currently the following are available:

- The Snap Module is a mobile adaptor for Omnii. Three models are available—see "Snap Modules" on page 137.
- The AC Wall Adaptor operates as an AC power source and also charges the battery installed in the unit-see "AC Wall Adaptor - Model ST1050-1" on page 138.
- The Vehicle Power Outlet Adaptor powers Omnii and recharges the battery using power drawn from your vehicle's automotive power outlet—see "Vehicle Power Outlet Adaptor - Model ST3113" on page 139.
- The Desktop Docking Stations operate as both chargers and docking stations. Operating as a charger, both the battery installed in Omnii and a spare battery can be charged. Priority is given to charging the hand-held's battery. See "Desktop Docking Stations Models ST4002 and ST4003" on page 141.

Normally it takes 3 to 4 hours to charge a battery. The Omnii intelligent charging system protects the battery from over-charging by terminating the charge process when the battery is at maximum capacity.

Table 5.4 Omnii Internal Battery Charging Times

| % Charge Completed | During Sleep Mode | While Operating |  |
|--------------------|-------------------|-----------------|--|
| 100%               | 4 hrs.            | 8 hrs.          |  |
| 75%                | 2 hrs.            | 6 hrs.          |  |

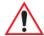

Important: To avoid damaging the battery, chargers will not begin the charge process until the battery temperature is between 0°C to 45°C (32°F to 113°F).

#### 5.4.3 Installation-Chargers and Docking Stations

When installing a charger or docking station, consider the following guidelines.

- Keep chargers and docking stations away from excessive dirt, dust and contaminants.
- Chargers will not charge batteries outside an ambient temperature range of 0°C to 40°C (32°F to 104°F). It is recommended that the charger or docking station be operated at room temperature-between 18°C and 25°C (64°F to 77°F) for maximum performance.

After unpacking your unit:

- Visually inspect the charger for possible damage.
- Install the IEC power cord and apply power.

#### **5.4.4** Operator Controls

Omnii docking stations and chargers have no operator controls.

#### 5.4.5 Power Consumption Considerations

Check to ensure the mains circuit supplying chargers and/or docking stations is adequate for the load, especially if several chargers and docking stations are being powered from the same circuit.

# 5.5 Desktop Docking Stations - Models ST4002 and ST4003

Omnii can be inserted into two desktop docking stations which are designed to charge the battery installed in the hand-held along with a spare battery pack: Models ST4002 and ST4003.

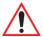

Important: These docking stations can only be used to charge Psion approved lithium-ion batteries.

The ST4002 and ST4003 desktop docking stations feature:

- Fast charging of the internal battery.
- Fast charging of the spare battery pack.
- A Host USB port to connect peripherals such as a printer, keyboard, etc.
- A Client USB port to connect the docking station to a PC.

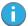

Note: The ST4002 desktop dock can be upgraded to include the DE9M and RJ45 interfaces by using the ST4100 Xmod (Expansion Module).

The ST4003 desktop docking station additionally provides:

 A DE9M serial port (unpowered) and an RJ45 10Base-T Ethernet interface. Both these interfaces are compatible with the USB to Ethernet/serial drivers included in Omnii (see Figure 5.13 on page 142).

Figure 5.12 Desktop Docking Station - Models ST4002 and ST4003

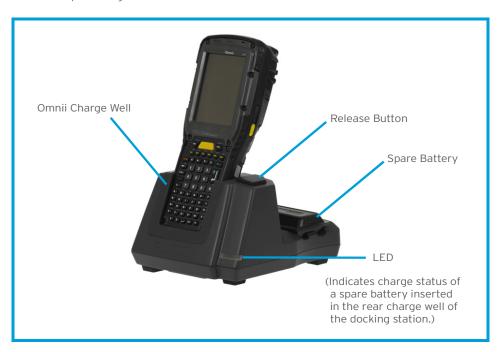

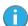

Note: The desktop docking station is shipped with its own quick start guide (ST4002 and ST4003 Desktop Docking Stations Quick Start Guide, PN 8000203). It is critical that it be reviewed for additional information and updates.

The desktop docking station storage temperature is -30°C to +60°C (-22°F to 140°F). Operating temperature and humidity are: 5 - 95% non-condensing and 0°C to 40°C (32°F to 104°F).

The desktop docking station uses careful charge algorithms designed to maximize battery life while ensuring the shortest possible charge time. The charger supports proprietary Psion Smart Batteries and handles a range of voltages and charge algorithms. See "Battery Details" on page 21 for more information regarding battery capacity, charge times and battery life. See "Charging the Spare Battery" on page 143 for spare battery charge information.

Figure 5.13 Back of ST4003 Desktop Docking Station

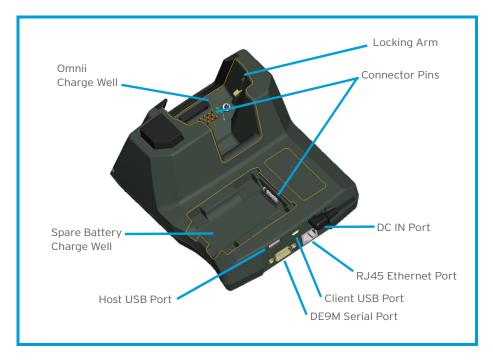

# 5.5.1 Charging a Battery Installed in Omnii

 Insert the DC power cable to the DC IN port on the desktop docking station. Plug the pronged end of the cable into an AC outlet.

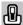

•Slide the hand-held into the docking station, making certain that the hand-held is securely seated on the docking station connector pins and engages the locking arms of the docking station. When the Omnii is switched on, a message is displayed briefly on the screen indicating that the unit is properly installed in the station and the docking station icon is displayed in the

taskbar.

The LED on Omnii lights up indicating that the unit has external power and battery charging will begin. It is safe to leave the unit in the desktop docking station while it is not in use—the battery will not be overcharged.

#### 5.5.2 Indicators

The front-mounted LED on the desktop docking station indicates the spare battery charge status. The LED on Omnii is active even when the hand-held is inserted in a docking station (and in suspend mode) so that the charge status of the battery can be detected easily.

Table 5.5 Docking Station Battery Charge LED Behaviour

| Charge LED Behaviour | Function                                                      |  |  |
|----------------------|---------------------------------------------------------------|--|--|
| OFF                  | No battery detected.                                          |  |  |
| Solid Green          | Battery charging complete.                                    |  |  |
| Flashing Green       | Charge in progress.                                           |  |  |
| Flashing Yellow      | Battery is not charging due to out-of-temperature conditions. |  |  |
| Solid Red            | Unable to read battery or non Psion battery.                  |  |  |

#### 5.5.3 Operation

#### 5.5.3.1 Charging the Omnii Battery

The desktop docking station supplies DC power to enable the Omnii internal fast charger.

When installed in the dock, the Omnii battery charge LED will illuminate to indicate the unit has external power and can charge the internal battery. Omnii charge indication follows the same convention as the charger's spare battery indicator (Figure 5.12 on page 141).

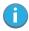

Note: Battery charging continues whether Omnii is switched on or off.

#### 5.5.3.2 Charging the Spare Battery

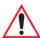

Important: Do not store spare batteries in a charger for more than 72 hours. Doing so may damage the battery or reduce its charge capacity.

- Install the battery in the battery charge well (rear slot of the desktop docking station). Place the
  battery contacts down to mate with the connector, and pivot the battery into place in the battery
  charge well.
- The desktop docking station spare battery LED lights up immediately. During charge the LED will be flashing green.
- When the battery has finished charging, the LED turns solid green.
- The charge stops when the battery is fully charged and the LED remains green.

A full charge will take 3 to 4 hours for a 5000 mAh battery.

### 5.5.4 Cleaning the Desktop Docking Station

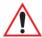

Important: Do not immerse the unit in water. Dampen a soft cloth with mild detergent to wipe the unit clean.

- Use only mild detergent or soapy water on a slightly damp cloth to clean the desktop docking station. Avoid abrasive cleaners, solvents or strong chemicals for cleaning. The plastic case is susceptible to harsh chemicals. The plastic is partially soluble in oils, mineral spirits and gasoline. The plastic slowly decomposes in strong alkaline solutions.
- To clean ink marks from the label, use isopropyl alcohol.

#### 5.5.5 Troubleshooting

The indicators, applications, and drivers required to use and monitor the desktop docking station as a dock (as opposed to a charger) are installed on Omnii–no applications are present on the docking station itself.

### 5.5.5.1 Docking station does not seem to power on.

- When first connected to the DC power supply, the charger LED should flash a sequence of red, yellow, and green.
- If not, the charger is defective and requires service.

# 5.5.5.2 Omnii charge indicator LED stays off.

When Omnii is docked into a powered desktop docking station and its charge indicator LED stays off, there could be a problem with the hand-held or with the docking station. Use a hand-held with a properly functioning charge indicator to isolate the problem.

#### 5.5.5.3 Omnii charge indicator LED is red.

If the Omnii charge indicator is red when the hand-held is docked:

- Remove Omnii and disconnect the adaptor DC power cable.
- Wait at least 20 seconds, and then plug the cable in again.
- If the Omnii indicator still shows a fault, the hand-held requires service.

### 5.5.5.4 Spare battery LED is red with a battery installed.

- Try inserting a battery that is known to be working with another charger.
- If the charge slot LED continues to show red with the known working battery, the charger is defective and requires service.
- Your Psion battery and desktop docking station are carefully designed for safety and capacity performance in accordance with IEEE 1725. If the battery or charger are not Psion approved products, or the safety mechanism is faulty, the spare charge slot LED or the Omnii LED will display red.

#### 5.5.5.5 Spare battery LED does not turn on when a battery is installed.

- Inspect the charge slot contacts for damage (are they bent, flattened, twisted or broken?).
- Reinstall the battery and check that it is fully seated in the slot.
- Try inserting a battery that you know to be working into the charger slot.
- Disconnect and reconnect the DC adaptor, and check that the spare battery LED indicator flashes at power-up.
- If the charge slot fails to charge the known working battery, it is defective and requires service.

# 5.6 Quad Docking Station - Model No. ST4004

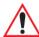

Important: The quad docking station is shipped with its own quick start guide-Omnii ST4004 Quad Docking Station Quick Start Guide' (PN 8000222). It is critical that it be reviewed for additional information and updates.

Figure 5.14 Quad Docking Station - Model No. ST4004

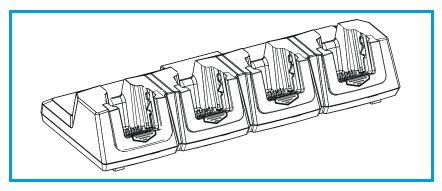

The ST4004 Quad Docking Station is designed to accept up to four Omnii hand-held computers. The docking station powers the units and their internal battery charger. The docking station also connects up to four of the hand-held computers to a 10/100 Base-T Ethernet network and allows for Ethernet data transfer.

#### **5.6.1** Operator Controls

The ST4004 has no operator controls or power switch.

#### 5.6.2 Indicators

The quad docking station is equipped with a Power Indicator LED.

# 5.6.3 Quad Docking Station Operation

### 5.6.3.1 Charging the Omnii Battery

Insert the DC power plug into the ST4004 rear DC input receptacle.

The ST4004 supplies DC power to enable the Omnii internal fast charger. Normally, a full charge of the battery will take from 3 to 4 hours.

- Insert up to four Omnii computers into the docking station charge wells, pressing down gently but firmly to seat them securely.
- During the charge, the Omnii LED slow flashes green.
- When the battery capacity reaches 95%, the LED turns solid green.

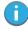

Note: Battery charging continues whether Omnii is switched on or off.

#### 5.6.3.2 Installation

Place the charger in an area that is free from excessive dirt, dust and contaminants. The ambient temperature must be in the range 0° C and 40° C (32° F to 104° F). The docking station will not charge batteries outside of this temperature range. For maximum performance, it is recommended that the charger be operated at room temperature—a temperature range between 18°C to 25°C (64°F to 77°F).

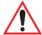

Important: Use IEC-320 C13 power cords approved by Psion, with the ground pin connected to a proper earth-grounded receptacle. Check with a qualified electrician if you are uncertain of your receptacle grounding.

#### 5.6.3.3 Connecting to the Ethernet Network

Figure 5.15 ST4004 Quad Docking Station Rear View

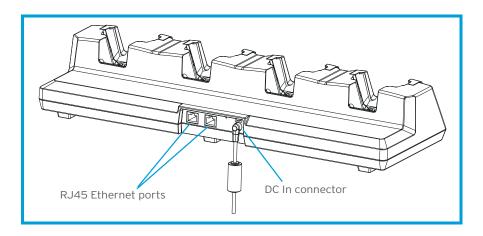

#### **Network Access**

Omnii automatically detects insertion into the docking station and loads the appropriate drivers to communicate with the network.

#### 5.6.4 Cleaning the ST4004

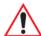

Important: Do not immerse the unit in water. Dampen a soft cloth with mild detergent to wipe the unit clean.

- Use only mild detergent or soapy water on a slightly damp cloth to clean the ST4004. Avoid abrasive cleaners, solvents or strong chemicals for cleaning. The plastic case is susceptible to harsh chemicals. The plastic is partially soluble in oils, mineral spirits and gasoline. The plastic slowly decomposes in strong alkaline solutions.
- To clean ink marks from the label, use isopropyl alcohol.

#### 5.6.5 Troubleshooting

#### 5.6.5.1 Omnii Charge Indicator LED Stays Off

When Omnii is docked in a powered ST4004 and the hand-held charge indicator LED stays off, there may be a problem with Omnii or with the docking station. Use an Omnii with a properly functioning charge indicator to isolate the problem.

### 5.6.5.2 Power LED Does Not Light Up

- Remove all Omnii units, and unplug the docking station.
- Connect another device to the mains outlet to ensure there is power.
- Remove the IEC mains power cable from the charger, and check it for damage.
- Reconnect the mains cable in the charger and mains outlet.

#### 5.6.5.3 Omnii Charge LED Flashes Yellow

A flashing yellow Omnii charge LED (the left-most LED on the hand-held) indicates that the battery is not within the allowable charging temperature range - 0° C and 40° C (32° F to 104° F). Allow the battery to come to an acceptable range before reinserting Omnii in the docking station.

#### 5.6.5.4 Omnii Charge Indicator LED Flashes Red

If the Omnii charge indicator flashes red when Omnii is in any of the four sites, the quad dock cannot read the battery or it is not a Psion battery.

- Remove the computers and disconnect the adaptor DC power cable.
- Wait at least 20 seconds, and then plug the cable in again.
- If the Omnii indicator still shows a fault, Omnii requires service.

#### 5.6.5.5 Powered Adaptor LED Stays Off

- Check the AC cable. Replace with the same type if the cable is suspect.
- If the adaptor LED stays OFF, the adaptor is defective and requires service.

### 5.7 Vehicle Cradles - Models ST1000 and ST1002

The Omnii vehicle cradles are highly ruggedized, single station docks. Although they provide quick insertion and removal, the cradles hold Omnii securely even when operated in high vibration environments (such as vehicles not equipped with suspensions).

The Omnii vehicle cradle is available in two models:

- Model ST1000 Unpowered cradle.
- Model ST1002 Powered cradle with commnications ports. A DE9M serial port (powered) and two USB Host interfaces.

Figure 5.16 Front and Back of ST1002 with Omnii

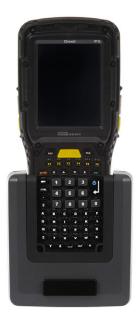

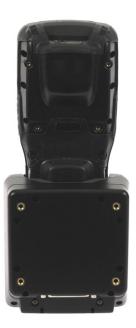

Psion also supplies a range of standard mounts for the hand-held vehicle cradles, and the Omnii vehicle cradles are compatible with all of them.

#### 5.7.1 Vehicle Cradle Mounting Recommendations

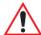

Warning:

Before mounting a vehicle cradle in a vehicle, there are a number of operator safety issues that require careful attention. An improperly mounted cradle may result in one or more of the following: operator injury, operator visibility obstruction, operator distraction and/or poor ease of egress for the operator. Psion strongly recommends that you seek professional mounting advice from the vehicle manufacturer.

Cable routing within a vehicle cab also requires careful consideration, especially for devices with loose cables. If you are unable to obtain suitable advice, contact Psion for assistance. Note also that for better protection, the equipment should be mounted inside the vehicle roll cage.

Pedestal mounts are recommended for all fixed mount locations because they offer optimal operator access. In addition, for safety reasons, only pedestal mounts with fully locking joints should be used in vehicles. Always adjust the pedestal for the optimum viewing angle, and securely tighten the hex and wing screws.

The most effective way to mount the vehicle cradle is to use the MT3326 or MT3327 brackets with the MT3324 (short arm) or MT3325 (standard arm) kit, using one of the following bases to secure the vehicle cradle/arm assembly to the vehicle:

- VESA Plate MT3501.
- Circular Plate MT3502.
- Clamp Base (two sizes) MT3505 and MT3507.
- Rail Base (two sizes) MT3509 and MT3510.

Figure 5.17 MT3325 Standard Arm Kit with Omnii Vehicle Cradle

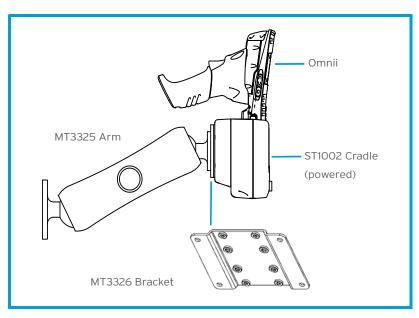

To accommodate the service loop of the connector cable, leave a 4" clearance at the bottom of the cradle. Leave a 7" (minimum) clearance at the top of the cradle to allow easy removal of the hand-held. Refer to the detailed assembly instructions that are packaged with the cradle when selecting a mounting location (*Omnii Vehicle Cradles Quick Start Guide PN 8000221*).

#### 5.7.2 Wiring Guidelines

Before installing the cables between the cradle and other devices, consider the following:

- Ensure that drilling holes will not damage the vehicle or its wiring.
- Protect cable runs from pinching, overheating and physical damage.
- Use grommets to protect cables that pass through metal.
- Use plastic straps and tie-downs to secure cables and connectors in their desired location, away from areas where they may get snagged or pulled.
- · Keep cables away from heat sources, grease, battery acid and other potential hazards.
- Keep cables away from control pedals and other moving parts that may damage the cables or interfere with the operation of the vehicle.

#### 5.7.3 Using the Vehicle Cradle

If your Omnii is equipped with a cover, this accessory needs to be removed before installing the unit in a vehicle cradle. There is no need to remove handstraps or pistol grips from the unit.

- Slide Omnii into the cradle, and press firmly downward until it locks into place. On a vehicle, it's a good idea to pull up on Omnii to be certain that it is secure.
- To remove Omnii, press firmly on one of the knobs on either side of the cradle until it releases. You do not need to press both knobs.

#### 5.7.4 Maintaining the Vehicle Cradle

Two latches in the cradle hold Omnii firmly in place. Although these latches are designed for at least 100,000 insertion and removal cycles, they will wear over time and will no longer lock Omnii securely in the cradle. For replacement parts and instructions contact Psion. Partial disassembly is required.

#### 5.7.5 Powered Vehicle Cradle Installation in High Voltage Vehicles

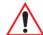

Warning:

Voltages exceeding 30VDC are considered hazardous. Installation of powered cradles in vehicles that operate above 30VDC require special consideration, as listed below

Due to the hazardous voltages present on these vehicles, it is necessary to ensure that the powered cradle power supply cable connector is not accessible to the vehicle operator, and does not get exposed to water or other liquids. *Exposing an accessible power connector to water or other liquids could create a hazardous situation resulting in serious injury or death.* Avoiding this hazard can be accomplished in the following way.

- Use the PS1300 or PS1350 pre-regulator.
- Ensure the power connector is wrapped securely with a waterproof electrical tape and installed in a dry location on the vehicle, away from the vehicle operator's reach (perhaps under a vehicle dash or in a sealed housing).
- Cover the power connector with a waterproof heat shrink material (see Section 5.7.5.1: "Extreme Wet Environments" for additional details).

All other installation requirements outlined in this document should also be followed for High Voltage vehicles to insure safe installation and operation of the powered cradle.

### 5.7.5.1 Extreme Wet Environments

For extreme wet environments, or environments where it is difficult to restrict vehicle operator access to the power connector, Psion offers a waterproof heat shrink kit (P/N 1030022). The kit contains 3 pieces of waterproof, high shrink ratio heat shrink tubing which can be used to encapsulate the entire connector assembly. If using this kit, please ensure that you order sufficient material to cover installation and service, remembering that heat shrink is one-time use, and must be replaced if it is removed from the connector for any reason.

#### 5.7.6 Powered Cradle Installation

The powered cradle option is designed to allow Omnii to be powered by a vehicle battery. The battery installed in Omnii is also recharged by the vehicle battery. This option accepts DC power sources over the range 12V to 24V, voltages above that require the use of the preregulator (Model No. PS1350).

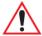

Warning: Applying a voltage greater than that specified, or reversing polarity, may result in permanent damage to the cradle power option and will void the product warranty.

The Omnii vehicle cradle can be ordered with the powered cradle option installed, or it can be retrofitted later at an authorized Psion service depot.

The Omnii charging LED (see "Battery Charge Status LED" on page 28) indicates that external power is available, and it also indicates the charging status of the internal battery.

# 5.7.7 Wiring Vehicle Power to the Cradle

An optional 1.8 meter (6 foot) extension power cable (P/N 13985-301 with motion detect or 13985-302) is available for your powered vehicle cradle. This cable should be wired to a filtered, fused (maximum 10A) accessory supply on the vehicle. The power cradle draws no more than 4A (less if the accessory supply is greater than 12V). Any additional wiring, connectors or disconnects used should be rated for at least 10A.

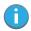

Note: When connecting P/N 13985-301 (Screen Blanking version), ensure that the screen blanking wires (clearly labelled) and the power wires (red/black leads) are reliably secured away from each other, or are separated with reliably secured certified insulation. A minimum 2.8mm distance, or 0.4mm distance through insulation, is required for the separation.

The red lead of the power cable attaches to the positive vehicle supply. The black lead connects to the negative supply—this should be connected to a proper terminal block and not to the vehicle body. The power cradle is fully isolated and can be used with both negative and positive chassis vehicles.

You may have the option of connecting power before or after the 'key' switch. It is preferable to wire the power cradle after the key switch—that is, it cannot be turned on without the key on. However, if the operator switches the key off repeatedly for long periods during a shift, it may make more sense to wire the cradle before the switch.

Keep in mind that Omnii will continue to operate with or without vehicle power as long as its battery has sufficient charge. If an unfused power source must be used, a fuse assembly (P/N 19440-300) must be added to the extension power cable (the fuse and instructions are supplied with the cable). Use only a 10A slow blow UL approved fuse in the fuse assembly.

# 5.8 Battery Charger (6-Slot) - Model ST3006

The ST3006 is designed to charge up to six Omnii lithium-ion batteries at one time.

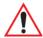

Important: Keep in mind when ordering a charger, you must also order an IEC-320 C13 power cord separately.

Figure 5.18 ST3006 Battery Charger

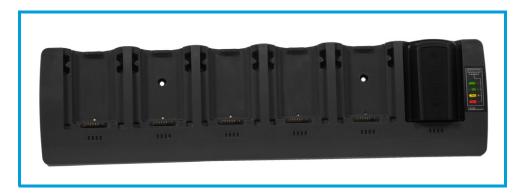

#### 5.8.1 Installation

The charger can be wall mounted using the wall mount kit (MT2031) or it can be operated on a flat surface. Install the charger in an area that is free from excessive dirt, dust and contaminants. The ambient temperature must be in the range 5°C to 39°C (41°F to 102°F). The charger will not charge batteries outside of this temperature range. For maximum performance, it is recommended that the charger be operated at room temperature—a temperature range between 18°C to 25°C (64°F to 77°F).

The charger can consume up to 6 A at 120 VAC, 3A at 240 VAC. Check to ensure the mains circuit supplying the charger is adequate for this loading (especially if several chargers are being powered from the same circuit). After unpacking the unit:

- Visually check the charger for damage.
- Install the IEC power cord and apply power.

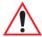

Important: Use IEC-320 C13 power cords approved by Psion, with the ground pin connected to a proper earth-grounded receptacle. Check with a qualified electrician if you are uncertain of your receptacle grounding.

All charge indicators flash momentarily at power up to indicate that the charger is ready for operation.

If you choose to wall mount the charger, detailed installation instructions are included in the *Omnii 6-Slot Battery Charger ST3006 Quick Start Guide (PN 8000204)* included with the charger kit. Be sure to locate the charger in an area where there is no risk of injury to persons walking in the vicinity.

#### **5.8.2** Operator Controls

The gang charger does not have operator controls or a power switch. There is no dedicated indicator light to show that the charger is powered, but the charge slot LEDs will light.

#### 5.8.3 Charge Indicators

Each battery charge slot is equipped with four LEDs to indicate the charge status of the battery. When the Omnii batteries are inserted in the charger, the colour and behaviour of the LEDs associated with the charge wells in use indicate the status of the charge.

Table 5.6 Charge Status Indicator LEDs

| Charge LED Behaviour | Function                                                             |
|----------------------|----------------------------------------------------------------------|
| OFF                  | No battery detected.                                                 |
| Solid Green          | Battery charging complete. Each LED represents 25% battery capacity. |
| Flashing Green       | Charge in progress. Each LED represents 25% battery capacity.        |
| Flashing Yellow      | Battery is not charging due to out-of-temperature conditions.        |
| Solid Red            | Unable to read battery or non Psion battery.                         |

### 5.8.4 Charging Batteries

• Install the battery with the battery contacts facing the charger. Slide the battery between the guide rails until it lightly latches in place.

The 4-LED bar for the battery bay shows 25% charger per LED. A flashing green LED shows charging is under way. The LED directly below the slot in which a battery is inserted lights up immediately. If the battery temperature is outside 5°C to 39°C (41°F to 102°F), the LED flashes yellow until the temperature is acceptable. A fully discharged battery will normally take from 3 to 4 hours to charge. At full capacity, it turns solid green.

When the battery is fully charged, the charger stops applying power; the battery cannot be overcharged if left in the charger slot.

#### 5.8.5 Troubleshooting

#### 5.8.5.1 Improper Battery Storage

Storing batteries in the gang charger for extended periods (more than a week or two) is not recommended. Lithium-ion batteries lose capacity if they are maintained at full charge for long periods of time. See the battery handling recommendations in "The Battery" on page 14.

#### 5.8.5.2 Power LED Does Not Light Up

- Remove all batteries, and unplug the charger.
- Connect another device to the mains outlet to ensure there is power.
- Remove the IEC mains power cable from the charger, and check it for damage.
- Reconnect the mains cable in the charger and mains outlet.

### 5.8.5.3 Indicator Does Not Light When Battery Installed

- Remove the battery, and clean the contacts on the battery and the charge slot.
- Reinstall the battery, and check that it is fully seated in the slot.
- Inspect the charge slot contacts for damage (are they bent, flattened, twisted or broken).
- Try inserting a battery that you know to be working in the charger slot.
- · Reconnect the mains power cable, and check that the slot indicator flashes at power up.

# Regulatory Draft

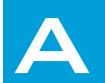

# **APPENDIX: PORT PINOUTS**

| A.1 | Omnii Docking Connector                          | . A-3 |
|-----|--------------------------------------------------|-------|
| A.2 | Snap Modules Connectors                          | .A-2  |
| A.3 | Cable Connectors for Vehicle Cradle Model ST1002 | .A-5  |
| Δ Δ | Omnii Battery Contacts                           | Δ-6   |

# Regulatory Draft

# A.1 Omnii Docking Connector

The docking interface on the base of Omnii is custom-designed to dock with a device via an array of spring-mounted pins.

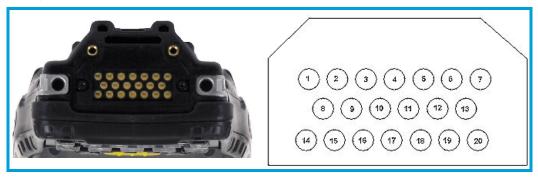

The following are the pin assignments of the interface.

Table A.1 Docking Connector Pinout

| Pin # | Signal       | Pin # | Signal      |
|-------|--------------|-------|-------------|
| 1     | GROUND       | 11    | USB_OTG_P   |
| 2     | DC_IN        | 12    | USB_OTG_M   |
| 3     | DOCK_LOW_PWR | 13    | CHARGE_IN   |
| 4     | GROUND       | 14    | GROUND      |
| 5     | USB_OTG_VBUS | 15    | DC_IN       |
| 6     | CHARGE_IN    | 16    | UART_RX     |
| 7     | GROUND       | 17    | GROUND      |
| 8     | DC_IN        | 18    | UART_TX     |
| 9     | USBH_P       | 19    | CHARGE_DATA |
| 10    | USBH_M       | 20    | GROUND      |

# A.2 Snap Modules Connectors

- Model ST4000 (Charger only variant): power and charge.
- Model ST4001 (USB Host/Client variant): power, charge, communications via USB 1.1/2.0 Host and USB 2.0 Client connectors, DC IN port.
- Model ST4005 (DE9M Serial variant): powered DE9M serial connector, power, charge, serial communications. Pin 9 is reserved for 5V 1A max power out and is defaulted to off.

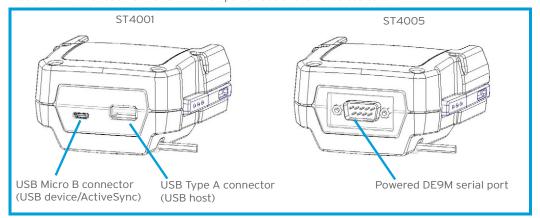

The following are the pin assignments of the interfaces.

Table A.2 Snap Modules Connectors Pinout

| ST4001                |        |                      |        |                       | ST4005            |
|-----------------------|--------|----------------------|--------|-----------------------|-------------------|
| USB Micro B Connector |        | USB Type A Connector |        | DE9M Serial Connector |                   |
| Pin #                 | Signal | Pin #                | Signal | Pin #                 | Signal            |
| 1                     | VCC    | 1                    | VBus   | 1                     | DCD               |
| 2                     | D-     | 2                    | D-     | 2                     | RXD               |
| 3                     | D+     | 3                    | D+     | 3                     | TXD               |
| 4                     | ID     | 4                    | GROUND | 4                     | DTR               |
| 5                     | GROUND | 5                    | SHIELD | 5                     | GROUND            |
|                       |        | 6                    | SHIELD | 6                     | DSR               |
|                       |        |                      |        | 7                     | RTS               |
|                       |        |                      |        | 8                     | CTS               |
|                       |        |                      |        | 9                     | 5Vdc 1A power out |

# A.3 Cable Connectors for Vehicle Cradle Model ST1002

The ST1002 Vehicle Cradle has a 44-pin connector that allows connection with either the CA3001 Vehicle Cradle Power and Communications Cable (DE9M serial port, 2 USB Host interfaces, and power cable) or the power-only CA3000 Vehicle Cradle Power Cable. For installation details, see "Powered Cradle Installation" on page 150.

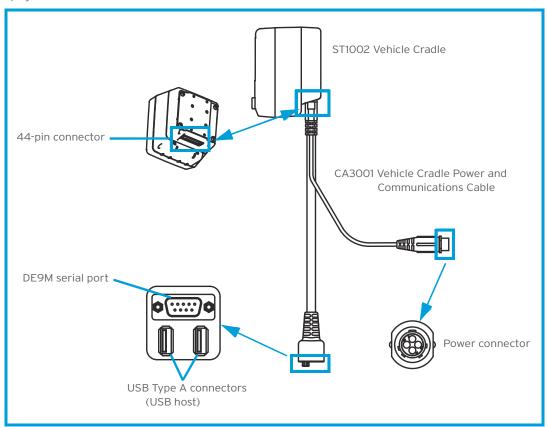

The following are the pin assignments of the interfaces.

Table A.3 CA3001 Vehicle Cradle Cable Connectors Pinout

| USB Type A |         | DE9M Serial |                                      | Power |                                   |
|------------|---------|-------------|--------------------------------------|-------|-----------------------------------|
| Pin #      | Signal  | Pin #       | Signal                               | Pin # | Signal                            |
| 1          | VBus    | 1           | VIN                                  | 1     | VIN (11.5 to 30Vdc)               |
| 2          | D-      | 2           | GND (not chassis ground)             | 2     | GND (not chassis ground)          |
| 3          | D+      | 3           | MOTION DETECT                        | 3     | MOTION DETECT                     |
| 4          | DGROUND | 4           | MOTION DETECT<br>RETURN (not ground) | 4     | MOTION DETECT RETURN (not ground) |

# A.4 Omnii Battery Contacts

Figure A.1 Battery Contact Pinout

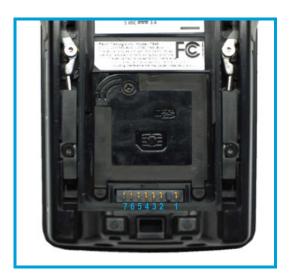

Table A.4 Battery Contact Pinout

| Pin # | Signal Name | Description                                 |  |
|-------|-------------|---------------------------------------------|--|
| 1     | BATT-RAW    | Positive lead of battery.                   |  |
| -     |             | Plastic Rip - provides mechanical polarity. |  |
| 2     | BATT-RAW    | Positive lead of battery.                   |  |
| 3     | BATT-CLK    | SMBus data clock.                           |  |
| 4     | BATT-ID     | O † to NEG.                                 |  |
| 5     | BATT-DATA   | SMBus bi-directional data line.             |  |
| 6     | GND         | Negative lead of battery.                   |  |
| 7     | GND         | Negative lead of battery.                   |  |

# Regulatory Draft

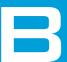

# APPENDIX: IMAGER & CAMERA SETTINGS

| D F  |
|------|
|      |
|      |
|      |
|      |
|      |
|      |
|      |
|      |
|      |
|      |
|      |
| B-10 |
| B-10 |
|      |
|      |
|      |
| B-12 |
| B-13 |
| B-13 |
| B-13 |
| B-13 |
| B-14 |
| B-15 |
| B-15 |
| B-15 |
| B-16 |
| B-17 |
| B-18 |
|      |

# Regulatory Draft

The Imagers applet is used to create, modify, delete, and activate imager settings. The principal uses of the application are to decode barcodes and to capture images. This imager services application is used for cameras and imagers to configure linear (1D), stacked linear, matrix (true 2D) and postal barcodes. A Demonstration Application is provided to demonstrate how the imager works. Refer to "Demo" on page 37 for details.

# **B.1** Required Applets

In order to configure imaging, the *Manage Triggers* applet must be present in the Control Panel, along with the *Imagers* applet.

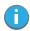

Note: The Imagers icon is only displayed when the appropriate imager is installed in your Omnii. If there is an imager installed but this icon is not present, additional software (ICS) may need to be installed.

To enable a newly-installed imager, press and hold down the **[FN]** key and the **[ENTER/Power]** key simultaneously for a minimum of three seconds.

#### B.2 Presets

There are two methods that can be used to configure an imager using the *Imagers* applet:

- Use a predefined preset.
- Create a custom preset based on a predefined preset.

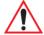

Important: It is strongly recommended that a predefined preset is used whenever possible. Each predefined preset contains a coherent group of settings that are known to work together in the intended environment. In almost all situations, at least one of the predefined presets results in a satisfactory outcome.

A *preset* is a group of exposure and image correction settings. Each preset configures the imager for a specific purpose such as barcode decoding or image capture.

Presets also allow easier and faster configuration of the imager after power-on or resume from suspend.

The predefined presets are generic and satisfy most user requirements. A custom preset can be created for a specific user application, such as: include only specified barcodes, read only a specified number of barcodes or for reading unusual media.

Every preset belongs to a preset type. The following preset types are available:

- Imaging for photo capture.
- Imaging for barcode decoding.
- Symbology selection.

At any time, only one preset of each type can be designated as the user-selected active preset.

#### **B.2.1** Predefined Presets

Predefined presets are built into the imaging software and cannot be changed. The predefined presets allow you to use the imager to perform specified tasks without having to understand and set numerous variables. In almost all cases these predefined presets are sufficient.

#### **B.2.2** Barcode Predefined Presets (Barcoding Menu)

These presets encompass the majority of the most popular barcodes and their subtypes. The barcode decoding symbology predefined presets define which barcodes can be decoded. The barcode decoding camera predefined presets determine how the barcode images are captured.

#### **B.2.2.1** Barcode Decoding Symbology Predefined Presets

The following presets select groups of similar barcodes for decoding.

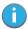

Note: It is recommended that the default preset be used whenever possible.

#### My Default

This preset uses the *Symbology Settings* menu to define the preset. For details about the *Symbology Settings* menu, refer to "Barcoding Menu - Configuring Symbologies" on page B-13.

#### **Factory Default**

This preset enables the decoding of frequently used barcodes.

#### ΔII

This preset enables the decoding of all barcodes that the imager can decode.

#### Linear

This preset enables the decoding of all the 1D symbologies that the imager can decode.

#### Linear and PDF417

This preset enables the decoding of all the 1D and PDF symbologies that the imager can decode.

#### Matrix

This preset enables the decoding of all 2D symbologies that the imager can decode.

#### **Postal**

This preset enables the decoding of all the postal symbologies that the imager can decode.

#### **B.2.2.2** Barcode Decoding Camera Predefined Presets

The following presets enable successful barcode image capture in almost all conditions.

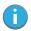

Note: It is recommended that the default preset be used whenever possible.

#### Default

This preset works in a wide range of conditions. It is optimized for a normal office lighting (about 300 Lux).

#### Low Light

This preset is designed for very dark conditions such as inside a warehouse where the lights are kept low, or inside an unlit truck. This preset increases either the exposure time or the gain.

#### Low Power

This preset minimizes the use of the flash so as to conserve the battery power on the hand-held.

#### **Glossy Surface**

This preset minimizes the use of the flash so as to reduce reflection. This preset is used to read barcodes that are behind glass, or inside the plastic window of an envelope.

#### B.2.3 Image Capture Predefined Presets (Imaging Menu)

The following presets enable successful image capture in almost all conditions.

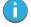

Note: It is recommended that the default preset be used whenever possible.

#### Default

This preset works in a wide range of conditions. It is optimized for a normal office lighting (about 300 Lux).

#### Motion

This preset uses a shorter exposure time so as to freeze motion.

#### Low Light Near

This preset is designed for dark conditions, it uses a longer exposure time and includes the flash.

# B.3 Using the Imagers Applet

### B.3.1 Configuring the Image Capture Presets (Imaging Menu)

To configure the image capture presets, open the dialog box as follows:

- Tap on Start>Settings>Control Panel.
- Tap on the Imagers icon, and if it's not already selected, tap on the Imaging tab.

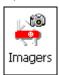

The following screen is displayed.

Figure B.1 Imaging Menu

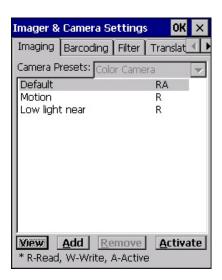

This window lists all the presets, both predefined and custom. Presets are identified as follows:

- Predefined presets are marked as 'R' read-only.
- Custom presets are marked as 'RW' read and write.
- One preset-either predefined or custom-is marked as 'A' active.

#### B.3.1.1 Selecting a Camera

To select a camera:

- Tap on the **Camera Presets** drop-down menu to view the camera options.
- Choose a **camera**–specifically, *Front Imager* which is located at the top of the unit.

#### **B.3.1.2** Setting the Active Preset

An active preset has an A to the right. To set an active preset:

• Highlight the preset, and tap on the **Activate** button.

#### B.3.1.3 Viewing a Preset

To view the parameter settings in a preset:

Highlight a preset, and double-tap on the View button.

The associated preset window is displayed.

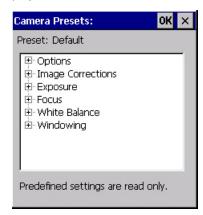

Tap on the + sign to expand the lists so that you can view the parameter settings.

#### B.3.1.4 Creating a Custom Preset

A new custom preset is created by modifying a preset-either a predefined preset or an existing custom preset. To create a custom preset:

• Highlight a preset, and tap on the **Add** button.

A screen like the sample below is displayed.

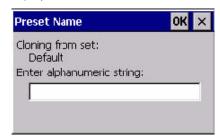

- Type the **name** of the new preset in the dialog box.
- Tap on **OK** to save your changes.

The preset list is displayed; the new custom preset appears at the end of the list. It is marked as read and write.

#### B.3.1.5 Modifying a Custom Preset

The parameter values in a custom preset can be modified. It is recommended that very few changes be made to a custom preset. To ensure that it will work reliably, it should be as close as possible to the original predefined preset. To change a parameter value:

• Highlight the custom preset, and double-tap on the **Edit** button.

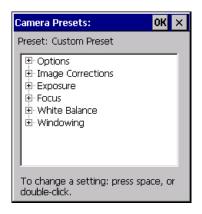

- Tap on the + symbols to expand the lists so that you can view the parameter settings.
- · Scroll through the parameter list until you reach the parameter that you want to change.
- For a parameter that can take a range of values:
  - Highlight the parameter, and then press the [SPACE] key or double-click on the parameter.
  - An associated dialog box containing the valid range of values for the parameter and the current setting like the sample screen following is displayed.

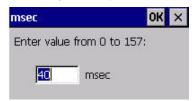

- Type a value in the field provided.
- · For a parameter that toggles between two values such as on or off and enabled or disabled:
  - Highlight the parameter and then press the **[SPACE]** key, or double-click on the parameter. Either method toggles between the two available values.
- When you've completed your edits, tap on OK.

The parameter list is displayed; the new value for the changed parameter is shown.

Tap on **OK** to exit to the preset list and save the changes.

#### B.3.1.6 Removing a Custom Preset

Highlight the custom preset you want to delete, and tap on the Remove button.

A window is displayed warning you that you are about to remove a preset.

- Tap on Yes to remove the preset or No to cancel the operation.

# B.3.2 Configuring the Barcode Decoding Camera Presets (Barcoding Menu)

To configure the barcode decoding camera presets:

- Tap on Start>Settings>Control Panel>Imagers.
- Tap on the Barcoding tab.

Figure B.2 Camera Presets

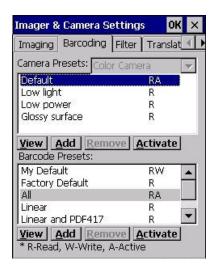

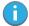

Note: The top portion of the window displays the barcode decoding camera presets.

This window lists all the presets, both predefined and the custom. Presets are identified as follows:

- Predefined presets are marked as read-only. For a description, review "Predefined Presets" on page B 3.
- Predefined presets are marked as 'R' read-only.
- · Custom presets are marked as 'RW' read and write.
- One preset-either predefined or custom-is marked as 'A' active.

#### B.3.2.1 Selecting a Camera

To select a camera:

- Tap on the **Camera Presets** drop-down menu to view the camera options.
- Choose a **camera**-specifically, *Front Imager* which is located at the top of the unit.

# **B.3.2.2** Setting the Active Preset

An active preset has an A to the right; in Figure B.3 on page B-11, the active preset is *Default*. To set an active preset:

• Highlight the preset, and tap on the **Activate** button.

#### B.3.2.3 Viewing a Preset

To view the parameter settings in a preset:

• Highlight a preset, and double-tap on the **View** button.

The associated preset window is displayed.

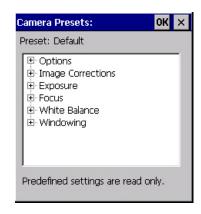

• Tap on the + sign to expand one of the lists so that you can view the parameter settings.

#### B.3.2.4 Creating a Custom Preset

A new custom preset is created by modifying a preset-either a predefined preset or an existing custom preset. To create a custom preset:

Highlight a preset, and tap on the Add button.

A screen like the sample following is displayed.

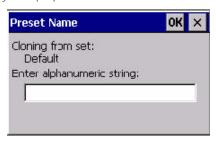

- Type the **name** of the new preset in the dialog box.
- Tap on **OK** to save your changes.

The preset list is displayed; the new custom preset appears at the end of the list. It is marked as read and write.

#### B.3.2.5 Modifying a Custom Preset

The parameter values in a custom preset can be modified. It is recommended that very few changes be made to a custom preset. To ensure that it will work reliably, it should be as close as possible to the original predefined preset. To change a parameter value:

Highlight the custom preset, and double-tap on the Edit button.

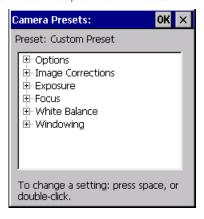

Appendix B: Imager & Camera Settings Configuring the Barcode Decoding Symbologies (Barcoding Menu)

- Tap on the + symbols to expand the lists and view the parameter settings.
- · Scroll through the parameter list until you reach the parameter that you want to change.
- For a parameter that can take a range of values:
  - Highlight the parameter, and then press the [SPACE] key or double-click the parameter.
  - An associated dialog box containing the valid range of values for the parameter and the current setting like the sample screen following is displayed.

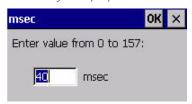

- Type a value in the field provided.
- For a parameter that toggles between two values such as on or off and enabled or disabled:
  - Highlight the parameter and then press the **[SPACE]** key, or double-click on the parameter. Either method toggles between the two available values.
- When you've completed your edits, tap on OK.

The parameter list is displayed; the new value for the changed parameter is shown.

• Tap on **OK** to exit to the preset list and save the changes.

#### B.3.2.6 Removing a Custom Preset

Highlight the custom preset you want to delete, and tap on the Remove button.

A window is displayed warning you that you are about to remove a preset.

Tap on Yes to remove the preset or No to cancel the operation.

#### B.3.3 Configuring the Barcode Decoding Symbologies (Barcoding Menu)

To configure the barcode decoding camera presets:

Tap on Start>Settings>Control Panel>Imagers.

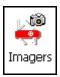

Tap on the Barcoding tab.

Figure B.3 Viewing Barcode Decoding Symbologies

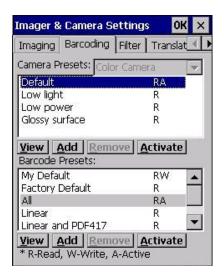

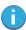

Note: The bottom portion of the window displays the barcode decoding barcode presets.

#### **B.3.3.1** Setting the Active Preset

An active preset has an A to the right; in Figure B.3 on page 11, the active preset is *Default*. To set an active preset:

Highlight the preset, and tap on the Activate button.

#### B.3.3.2 Viewing a Preset

To view the parameter settings in a preset:

Highlight a preset, and double-tap on the View button.

The associated preset window is displayed.

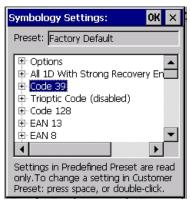

Tap on the + sign to expand one of the lists so that you can view the parameter settings.

#### **B.3.3.3** Creating a Custom Preset

A new custom preset is created by modifying a preset-either a predefined preset or an existing custom preset. To create a custom preset:

Highlight a preset, and tap on the Add button.

A screen like the sample following is displayed.

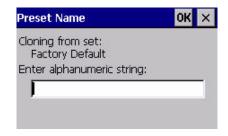

- Type the **name** of the new preset in the dialog box.
- Tap on **OK** to save your changes.

The preset list is displayed; the new custom preset appears at the end of the list. It is marked as read and write.

#### B.3.3.4 Modifying a Custom Preset

The parameter values in a custom preset can be modified. It is recommended that very few changes be made to a custom preset. To ensure that it will work reliably, it should be as close as possible to the original predefined preset. To change a parameter value:

• Highlight the custom preset, and double-tap on the **Edit** button.

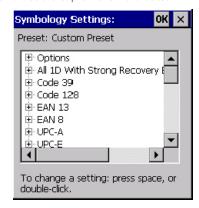

- Tap on the + symbols to expand the lists and view the parameter settings.
- Scroll through the parameter list until you reach the parameter that you want to change.
- For a parameter that can take a range of values:
  - Highlight the parameter, and then press the [SPACE] key or double-click the parameter.
  - An associated dialog box containing the valid range of values for the parameter and the current setting like the sample screen following is displayed.

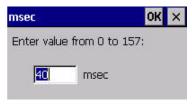

- Type a value in the field provided.
- For a parameter that toggles between two values such as on or off and enabled or disabled:
  - Highlight the parameter and then press the **[SPACE]** key, or double-click on the parameter. Either method toggles between the two available values.
- When you've completed your edits, tap on OK.

The parameter list is displayed; the new value for the changed parameter is shown.

Tap on **OK** to exit to the preset list and save the changes.

#### B.3.3.5 Removing a Custom Preset

• Highlight the custom preset you want to delete, and tap on the **Remove** button.

A window is displayed warning you that you are about to remove a preset.

Tap on Yes to remove the preset or No to cancel the operation.

#### B.3.4 Barcoding Menu - Configuring Symbologies

To view the Symbology Settings options:

• Tap on the **Barcoding** tab, highlight **All** and then double-tap the **View** button.

To edit a default preset, you must first activate it:

• Tap on **My Default**, and tap on the **Activate** button - an A appears to the right of *My Default*.

Once the preset is activated, you can enable or disable the barcodes the imager will read.

- Highlight My Default in the Barcoding tab.
- Double-tap on the **Edit** button.

None of the other barcode decoding predefined presets are changed.

#### **B.3.4.1** Symbology Settings

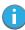

Note: For descriptions of the barcode symbologies, review "Barcode Symbologies" on page B-16.

#### B.3.5 Filter Menu - Manipulating Barcode Data

To configure rules for manipulating barcode data:

- Tap on Start>Settings>Control Panel.
- Tap on the **Imagers** icon, and then tap on the **Filter** tab.

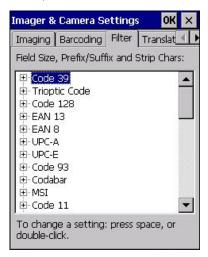

#### B.3.5.1 Modifying a Barcode Setting

The rules for manipulating data from selected barcode symbologies can be modified. To change the settings for a symbology:

- Tap on the + symbols to expand the lists and view the parameter settings.
- Scroll through the parameter list until you reach the parameter that you want to change.
- For a parameter that can take a range of values:
  - Highlight the parameter, and then press the [SPACE] key or double-click the parameter.
  - An associated dialog box containing the valid range of values for the parameter and the current setting like the sample screen following is displayed.

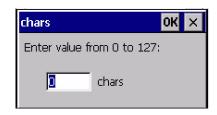

- Type a value in the field provided.
- For a parameter that takes a single character:
  - Highlight the parameter and then press the **[SPACE]** key, or double-click the parameter. The following screen is displayed:

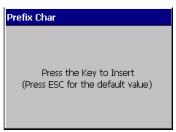

• When you've completed your edits, tap on **OK**.

#### B.3.6 Translation Menu - Configuring Rules

Translation rules enable the automatic processing of barcode data. Up to 10 cases can be defined, each consisting of up to 10 sequential rules.

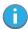

Note: Changes made to the translations configuration using the Scanner Control Panel program are synchronized with changes made here. Changes made in either place affect both translation tables.

- Tap on Start>Settings>Control Panel.
- Tap on the **Imagers** icon, and then tap on the **Translations** tab.

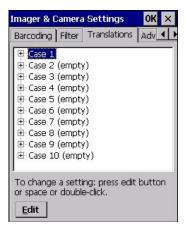

For instructions on adding, editing, and removing translation rules, refer to "Translations" on page 102.

#### B.3.7 Advanced Menu

#### B.3.7.1 File Locations for Captured Images

To configure the location for saved images, open the dialog box as follows:

- Tap on Start>Settings>Control Panel.
- Tap on the **Imagers** icon, and then tap on the **Advanced** tab.

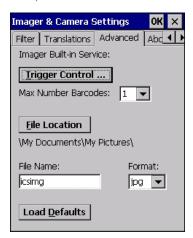

To define the location where imager files will be stored:

Tap on the File Location button.

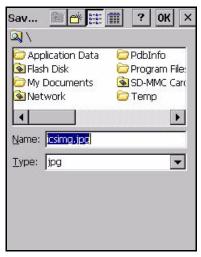

- Type the file Name, choose the Folder and file Type.
- Choose the **Location** in which your files will be saved.
- When you have completed all the changes, tap on the **Save** button.

#### **B.3.7.2** Configuring Triggers

#### Viewing the Trigger Configuration

The trigger on Omnii is configured using the *Manage Triggers* applet. The *Imagers* applet provides a shortcut to the *Manage Triggers* applet.

- In the Advanced tab, tap on the **Trigger Control** button.
- To view all the triggers and the hardware devices that are configured to use them, tap in the checkbox next to **Show all modules**.

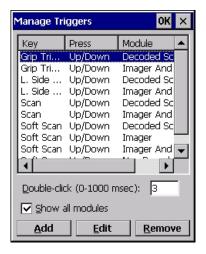

#### Adding, Editing and Removing Triggers

For instruction about adding, editing and removing triggers, refer to "Manage Triggers" on page 81.

#### B.4 Barcode Symbologies

There are two sets of barcode symbologies, one for *Imager* and one for *Color Camera*. To display the barcodes available:

- In the Imager & Camera Settings screen, go to the **Barcoding** tab.
- In the Camera Presets: drop-down menu at the top of the Imager & Camera Settings screen, choose Imager or Color Camera depending on which set of barcodes you want to work with.

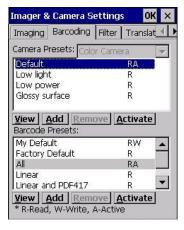

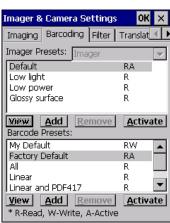

Go to the Barcode Presets.

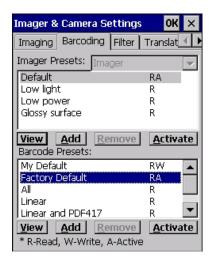

• Tap on an **Barcode Preset** to display the barcode symbologies.

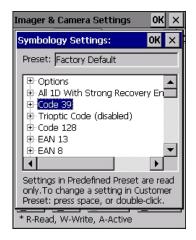

#### B.4.1 Imager Barcode Symbologies

The barcode symbologies for the *Imager* are listed in this section.

Table B.1

| Imager Barcode Symbologies          |
|-------------------------------------|
| All 1D With Strong Recovery Enabled |
| Code 39                             |
| Code 128                            |
| EAN 13                              |
| EAN 8                               |
| UPC-E                               |
| UPC-A                               |
| UPC/EAN Sharing Settings            |
| Code 93 (disabled)                  |
| MSI Plessey (disabled)              |

Table B.1

| Imager Barcode Symbologies    |
|-------------------------------|
| Code 11 (disabled)            |
| Interleaved 2 of 5 (disabled) |
| Matrix 2 of 5 (disabled)      |
| Discrete 2 f 5 (disabled)     |
| Telepen (disabled)            |
| Gs1 DataBar (disabled)        |
| TLC-39 (disabled)             |
| 2D PDF-417                    |
| 2D micro PDF-417              |
| CodaBlock F (disabled)        |
| CodaBlock A (disabled)        |
| 2D Data Matrix                |
| 2D QR Code                    |
| 2D Maxicode (disabled)        |
| 2D Aztec (disabled)           |
| Postal: PlanNET (disabled)    |
| Postal: PostNET (disabled)    |
| Postal: China (disabled)      |
| Postal: Japanese (disabled)   |
| Postal: Kix (disabled)        |
| Postal: Royal (disabled)      |
| Gs1                           |

#### B.4.2 Color Camera Barcode Symbologies

The barcode symbologies for the *Color Camera* are listed in this section.

Table B.2

| Color Camera Barcode Symbologies    |
|-------------------------------------|
| All 1D With Strong Recovery Enabled |
| Code 39                             |
| Code 128                            |
| EAN 13                              |
| EAN 8                               |
| UPC-E                               |
| UPC-A                               |
| Code 93 (disabled)                  |
| Codabar                             |
| Interleaved 2 of 5 (disabled)       |
| Gs1 DataBar (disabled)              |

#### Table B.2

| Color Camera Barcode Symbologies |
|----------------------------------|
| Gs1 Composite                    |
| 2D PDF-417                       |
| 2D micro PDF-417                 |
| 2D Data Matrix                   |
| 2D QR Code                       |
| 2D Maxicode (disabled)           |
| 2D Aztec (disabled)              |
| Postal: PlanNET (disabled)       |
| Postal: PostNET (disabled)       |
| Postal: Australia (disabled)     |
| Postal: Canadian (disabled)      |
| Postal: Japanese (disabled)      |
| Postal: Kix (disabled)           |
| Postal: Korean (disabled)        |
| Postal: Royal (disabled)         |

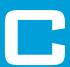

# APPENDIX: SCANNER SETTINGS

| C.1 | Barcode S | Settings                            |
|-----|-----------|-------------------------------------|
|     | C.1.1     | Scanner Options                     |
|     | C.1.2     | Restoring Default Settings          |
| C.2 | Decoded ( | (Internal) Scanners                 |
|     | C.2.1     | Options                             |
|     | C.2.2     | Decoded (Internal) Advanced Options |
|     | C.2.3     | Decoded (Internal) Data Options     |
| C.3 | Decoded ( | (HHP)                               |
| C.4 | Decoded ( | (Intermec ISCP)                     |
|     | C.4.1     | Decoded (ISCP) Options              |
|     | C.4.2     | Decoded (ISCP) Advanced Options     |
| C.5 | Non-Deco  | ded Scanners                        |
|     | C 5 1     | Ontions 10                          |

#### C.1 Barcode Settings

The Scanners icon in the Control Panel provides dialog boxes in which you can tailor barcode scanner configurations and choose the barcodes your scanner will recognize.

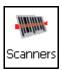

The parameters are preset with the default settings of the decoded scanner installed in the unit. For a listing of available scanners and their specifications, please refer to Chapter E: "Omnii Specifications".

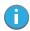

Important: To enable a newly-installed scanner, press and hold down the [FN] key and the [ENTER/Power] key simultaneously for a minimum of three seconds.

For information on configuring the Options, Translations, and Ports settings, see "Scanners" on page 98.

#### C.1.1 Scanner Options

The drop-down menu to the right of the *Scanner* option allows you to choose configurations for one of the following scanner types, depending on what is installed in/on your hand-held: *Decoded (internal)*, *Decoded (HHP)*, *Decoded (Intermec ISCP, and Non-decoded Scanners*.

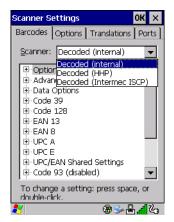

The symbologies listed change to reflect the scanner you choose and the barcodes it supports. Always defer to your barcode scanner's programming manual when in doubt about the availability or settings for any parameter.

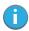

Note: Your Omnii comes preconfigured from the factory for internal scanner types. The type of scanner installed can be determined from the **System** icon in the Control Panel, under the System Properties tab.

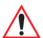

Important: To improve the decode speed and performance, enable (set to 'on') only those codes that are required by the application.

Keep in mind that some barcode types are only available when an internal imaging scanner is installed. All internal scanners can be configured using these dialog boxes.

#### C.1.2 Restoring Default Settings

If you want to restore the factory defaults after making changes, the defaults can be applied to a selected parameter, sub-tree of parameters, or all scanner parameters.

• Press and hold on a symbology (e.g., Code 128) to display a pop up a menu.

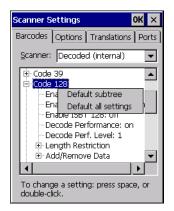

 Choose Default subtree to reset only the parameters in the symbology you selected, or choose Default all settings to reset all scanner parameters to default settings.

To reset a single parameter to its default setting:

Press and hold on the parameter you want to reset.

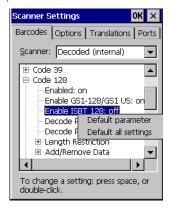

• Choose **Default parameter** to reset the parameter to the default setting.

#### C.2 Decoded (Internal) Scanners

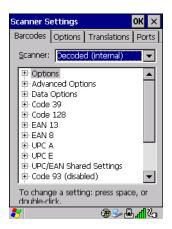

Tap on the Scanner drop-down menu, and choose Decoded (internal).

#### C.2.1 **Options**

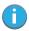

Note: Some options are available only for specific scanners. Refer to the option names in this section for scanner model identification.

#### Dot Time (msec)

The value selected for Dot Time (msec) determines (in milliseconds) how long the targeting dot remains on before the scanner switches to a normal scan sweep. When you double-tap on this parameter, a dialog box is displayed in which you can enter a value of 0 msec, 200 msec or 400 msec. A value of 0 (zero) disables the target dot.

#### Laser On Time

The value assigned to this parameter determines how long the laser will remain on when the scan button or trigger is pressed.

Double-tapping on this parameter displays a dialog box in which you can enter a value between 5 and 99. The value is measured in tenths of seconds.

#### C.2.2 **Decoded (Internal) Advanced Options**

#### Scan Mode

You can set the method of scanning by setting this parameter to Scan beam only, Aim with Scan: 1 trigger pull, Aim with Scan: 2 trigger pulls, Aim with Scan on trigger release, and Continuous Scan Mode. Default is Scan beam only.

#### **Aim Duration**

This parameter determines the total time the aiming pattern appears before the scanner laser begins sweeping. When you double-tap on this parameter, a dialog box is displayed in which you can enter a value from 0 to 30 (0 to 3 sec.). A value of **0** (zero) disables the aiming-dot.

#### Minimum Cancel Time

The value assigned to this parameter determines the time delay before the scanner is turned off, once the scanner trigger or button is released. This gives the scanner a minimum amount of time to complete its current decode before the scan is cancelled when you quickly trigger on/off.

#### **Power Mode**

This parameter is a power-saving option. Tapping on it displays a screen listing two power mode options: Continuous Power and Low Power.

In Continuous Power mode, the scanner is always on, waiting for a trigger pull or serial communication. In Low Power mode, the scanner is in a standby state, drawing minimal power until a trigger pull or serial communication wakes it. Keep in mind that while this option is more suitable for battery powered applica-

tions, there will be a slight delay while the scanner powers up to scan a barcode.

#### Low Power Timeout

To extend laser life, you can select the time the scanner remains active following a successful decode. The scanner wakes from low power mode when a barcode is scanned-a successful decode restores normal flashing.

This is only used if the unit's Trigger Mode has been changed to Continuous On. If the unit is used in a fixed mount this parameter might be used, but not if the unit is used as a hand-held.

When you double-tap on this parameter, a dialog box is displayed in which you can choose a value of 30 sec., 1 min., 2 min. or 3 min.

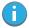

Note: This parameter is only used if the Trigger Mode has been set to Continuous On and Omnii is mounted in a fixed position; otherwise, 'Low Power Timeout' is not used.

#### Parameter Scanning

Setting this parameter to **on** enables decoding of parameter barcodes.

#### **Linear Security Level**

This parameter allows you to select the security level appropriate for your barcode quality. There are four levels of decode security for linear code types (e.g., Code 39, Interleaved 2 of 5). Higher security levels should be selected for decreasing levels of barcode quality. As security levels increase, the scanner's decode speed decreases.

Double-tapping on this parameter displays a dialog box in which you can enter a value from 1 to 4.

Linear security level 1 specifies that the following code types must be successfully read twice before being decoded:

| Code Type   | Length    |
|-------------|-----------|
| Codabar     | All       |
| MSI Plessey | 4 or less |
| D 5 of 5    | 8 or less |
| I 2 of 5    | 8 or less |

Linear security level 2 specifies that all types of codes must be successfully read twice before being decoded.

*Linear security level* **3** specifies that code types other than the following must be successfully read twice before being decoded. The following codes must be read three times:

| Code Type   | Length    |
|-------------|-----------|
| MSI Plessey | 4 or less |
| D 2 of 5    | 8 or less |
| 12 of 5     | 8 or less |

Linear security level 4 requires that all code types be successfully read three times before being decoded.

#### **Bi-Direction Redundancy**

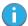

Note: This parameter is only valid if a "Linear Security Level" is enabled.

When this parameter is enabled, a barcode must be successfully scanned in both directions (forward and reverse) before being decoded.

#### C.2.3 Decoded (Internal) Data Options

#### Transmit Code ID Char

A code ID character identifies the scanned barcode type. In addition to any single character prefix already selected, the code ID character is inserted between the prefix and the decoded symbol.

When you double-tap on this parameter, a dialog box is displayed in which you can choose a transmit code: *None, AIM* or *Symbol*.

#### Scan Data Format

This parameter allows you to change the scan data transmission format.

Double-tapping on **Scan Data Format** displays the following options from which you can choose a data format: data (as-is), data [S1], data [S2], data [S1][S2], [P] data, [P] data [S1], [P] data [S2] and [P] data [S1][S2].

#### Prefix [P], Suffix [S1] and Suffix [S2]

A prefix and/or one or two suffixes may be appended to scan data for use in data editing. When you doubletap on these parameters, dialog boxes are displayed in which you can enter a value from **0** to **255**.

#### **Delete Char Set ECIs**

Setting this parameter to **on** enables the scanner to delete any escape sequences representing Character Set ECIs (Extended Channel Interpretations [also known as GLIs]) from its buffer before transmission.

When this parameter is enabled, the scanner transmits data from PDF417 and MicroPDF417 barcodes containing Character Set ECIs, even when the ECI Protocol is disabled.

#### **ECI Decoder**

Setting this parameter to **on** enables the scanner to interpret any Extended Channel Interpretations (ECIs) supported by the scanner. This parameter has no effect on symbols that were not encoded using ECIs.

If this parameter is set to **off** and a symbol that was encoded using an ECI escape is scanned, the scanner transmits the ECI escape followed by the uninterpreted data.

The barcode symbologies for the scanner are listed in Table C.1.

Table C.1

| Decoded (Internal) Barcode Symbologies |                               |
|----------------------------------------|-------------------------------|
| Code 39                                | UPC/EAN Shared Settings       |
| Trioptic Code (disabled)               | Code 93 (disabled)            |
| Code 128                               | Codabar (disabled)            |
| EAN 13                                 | MSI Plessey (disabled)        |
| EAN 8                                  | Interleaved 2 of 5 (disabled) |
| UPC-A                                  | Discrete 2 f 5 (disabled)     |
| UPC-E                                  | Gs1 DataBar (disabled)        |

#### C.3 Decoded (HHP)

To configure imagers, please see Appendix B: "Imager & Camera Settings".

#### C.4 Decoded (Intermec ISCP)

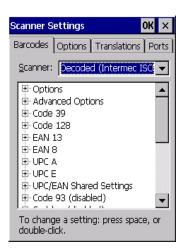

Tap on the Scanner drop-down menu, and choose Decoded (Intermec ISCP).

#### C.4.1 Decoded (ISCP) Options

#### Laser On Time

The value assigned to this parameter determines how long the laser will remain on when the scan button or trigger is pressed.

Double-tapping on this parameter displays a dialog box in which you can enter a value between **1** and **10** seconds.

#### C.4.2 Decoded (ISCP) Advanced Options

#### Continuous Scan Mode

Setting this parameter to **on** keeps the laser on and continuously decoding as long as the scanner button is pressed and held down.

#### Minimum Cancel Time

The value assigned to this parameter determines the time delay before the scanner is turned off, once the scanner trigger or button is released. This gives the scanner a minimum amount of time to complete its current decode before the scan is cancelled when you quickly trigger on/off.

#### **Low Power Timeout**

To extend laser life, you can select the time the scanner remains active following a successful decode. The scanner wakes from low power mode when a barcode is scanned—a successful decode restores normal flashing.

When you double-tap on this parameter, a dialog box is displayed in which you can choose a value of 30 sec, 1 min, 2 min, or 3 min.

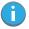

Note: This parameter is only used if the Trigger Mode has been set to **Continuous On** and the unit is mounted in a fixed position; otherwise, 'Low Power Timeout' is not used.

#### **Parameter Scanning**

Setting this parameter to **Enabled** allows decoding of parameter barcodes.

#### Same Read Validate

The data is only transmitted after repeated reads give the same result. The value assigned at this parameter determines the number of reads required, from 0 to 10 times.

#### Same Read Timeout

Prevents the same barcode from being read more than once. The value assigned determines after what time period the scanner will timeout, from 0 to 2550 msec.

#### **Diff Read Timeout**

Prevents unwanted reading of other barcodes on the same label. The value assigned determines after what time period the scanner will timeout, from 0 to 2550 msec.

#### Add AIM ID Prefix

The AIM ID (Association for Automatic Identification and Mobility) is an international barcode identifier. When this parameter is enabled, the AIM ID is inserted at the beginning of the decoded barcode.

The barcode symbologies for the scanner are listed in Table C.2.

Table C.2

| Decoded (Intermec ISCP) Barcode Symbologies |                            |  |
|---------------------------------------------|----------------------------|--|
| Code 39                                     | TLC-39 (disabled)          |  |
| Code 128                                    | 2D PDF-417                 |  |
| EAN 13                                      | 2D micro PDF-417           |  |
| EAN 8                                       | Discrete 2 of 5 (disabled) |  |
| UPC-A                                       | Telepen (disabled)         |  |
| UPC-E                                       | Gs1 DataBar (disabled)     |  |
| UPC/EAN Shared Settings                     | Composite                  |  |
| Code 93 (disabled)                          | TLC-39 (disabled)          |  |
| Codabar (disabled)                          | PDF-417                    |  |
| MSI Plessey (disabled)                      | micro PDF-417 (disabled)   |  |
| Code 11 (disabled)                          | CodaBlock F (disabled)     |  |
| Interleaved 2 of 5 (disabled)               | CodaBlock A (disabled)     |  |
| Matrix 2 of 5 (disabled)                    |                            |  |

#### C.5 Non-Decoded Scanners

Figure C.1 Non-Decoded Scanner Options

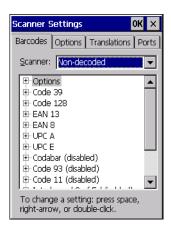

• Tap on the **Scanner** drop-down menu, and choose *Non-decoded*.

All the available barcode symbologies for this type of scanner can be selected in this tab.

A 'plus' sign (+) to the left of the menu item indicates that a sub-menu of parameters is attached.

- Tap on the + sign to display the sub-menu.
- To change a parameter value, double-tap on the parameter. If you need to type a value, a dialog box is
  displayed in which you can type a new value. If you need to change a yes or no value, double-tapping
  on the parameter toggles between yes and no.

If you're using the keyboard:

- · Highlight the barcode you want to work with, and press the [RIGHT] arrow key to display the sub-menu.
- Use the [UP] and [DOWN] arrow keys to highlight a parameter.
- To change a parameter value, press [SPACE] or the [RIGHT] arrow key. If a field requires text entry, a text box is displayed in which you can enter the appropriate value.

#### C.5.1 Options

• Tap on the + sign next to Options to display these parameters.

#### Dot Time (msec)

The value selected for "Dot Time (msec)" determines (in milliseconds) how long the targeting dot remains on before the scanner switches to a normal scan sweep. When you double-tap on this parameter, a dialog box is displayed in which you can enter a value from 0 to 3000. A value of 0 (zero) disables the target dot.

#### **Short Code**

When enabled, this parameter allows scanning of short 12 of 5 barcodes (2 characters). When disabled, these short barcodes are rejected.

Enabling "Short Code" may reduce the robustness of the decoding since the hand-held must decode more potential barcodes; it is therefore not recommended for general-purpose barcodes with 4 or more characters.

#### Verify

The value entered for this parameter determines the number of correct additional decodes required after the initial decode, prior to a barcode being accepted. Higher values significantly increase the time it takes to decode a barcode but also improve the reliability of the decoded barcode.

#### Security

This parameter controls the tolerance for decoding edge-to-edge barcodes (Code 93, Code 128, UPC/EAN). Lower values have a lower tolerance for misreads, but they also increase the time it takes to decode the barcode. The default value of 30 is generally a good compromise setting.

The barcode symbologies for the scanner are listed in Table C.3.

Table C.3

| Non-Decoded Barcode Symbologies |                               |
|---------------------------------|-------------------------------|
| Code 39                         | Code 93 (disabled)            |
| Code 128                        | Code 11 (disabled)            |
| EAN 13                          | Interleaved 2 of 5 (disabled) |
| EAN 8                           | MSI Plessey (disabled)        |
| UPC-A                           | Discrete 2 of 5 (disabled)    |
| UPC-E                           | IATA 2 of 5 (disabled)        |
| Codabar (disabled)              |                               |

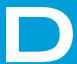

# INTERNAL IMAGER & SCANNER SPECIFICATIONS

| D.1 | SE955 Scanner                             |
|-----|-------------------------------------------|
|     | D.1.1 SE955 Decode Zones                  |
| D.2 | SE1223LR - Long Range (Decoded) Scanner   |
|     | D.2.1 SE 1223LR Decode Zone               |
| D.3 | SE1224HP - High Performance Scanner       |
|     | D.3.1 SE1224HP Decode Zones               |
| D.4 | SE1524ER - Extended Range Scanner         |
|     | D.4.1 SE1524ER Decode Zones               |
| D.5 | EV15 Imager                               |
|     | D.5.1 EV15 Imager Decode Zone             |
| D.6 | EA11 Decoded 2D Imager                    |
|     | D.6.1 EA11 Typical Reading Distances      |
| D.7 | EA20X Imager                              |
|     | D.7.1 EA20X Typical Reading Distances D-9 |
| D.8 | HHP 5080 Imager/Decoder                   |
|     | D.8.1 HHP 5080 Working Range              |

This appendix lists specifications for the following internal scanners. For a current list of model numbers and descriptions for Omnii scanner pod and back cover kits, please contact your Psion representative or go to http://www.psion.com/us/products/handheld/omniit10\_accessories.htm.

#### D.1 SE955 Scanner

| Parameter         | SE955                                                 |
|-------------------|-------------------------------------------------------|
| Configuration     | Decoded                                               |
| Scan Rate         | 104 (+ 12) scans/sec (bidirectional)                  |
| Scan Angle        | 47° + 3° default / 35° + 3° reduced                   |
| Voltage           | 3.0-3.6 V+ 10%;<br>5 V+ 10%                           |
| Ambient Light:    | 10,000 ft. candles                                    |
| Laser Safety      | IEC 60825                                             |
| Electrical Safety | UL 60950, EN/IEC 60950                                |
| EMI/RFI           | FCC Part 15 Class B, EN 55024/CISPR 22, AS 3548, VCCI |
| Environmental     | RoHS Compliant                                        |

#### D.1.1 SE955 Decode Zones

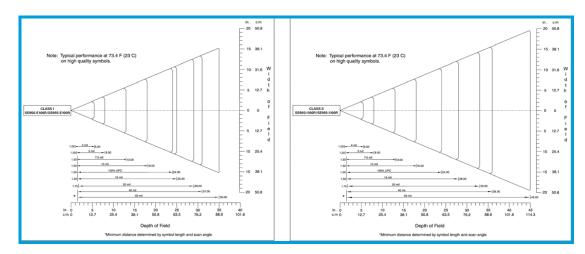

#### SE1223LR - Long Range (Decoded) Scanner **D.2**

| Parameter               | SE1223LR                                                                                                    |
|-------------------------|----------------------------------------------------------------------------------------------------|
| Light Source            | Visible Laser Diode 650 nm                                                                                                    |
| Scan Rate               | 35 (+ 5) scans/sec (bi-directional)                                                                                                    |
| Scan Angle              | 23° + 2°                                                                                                    |
| Scan Patterns           | Linear                                                                                                    |
| Minimum Print Contrast  | Minimum 40% absolute dark/light reflectance measured at 650 nm.                                                                                             |
| Symbologies Supported   | UPC/EAN, Code 128, Code 39, Code 93, I 2 of 5, Discrete 2 of 5, Codabar, MSI, UCC/EAN 128, TriOptic Code 39.                                                |
| Programmable Parameters | Laser On Time, Aim Duration, Power Mode, Trigger Mode, Bi-directional Redundancy, Symbology types/lengths, Data formatting, Serial Parameters, Beeper Tone. |
| Ambient Light           | Artificial: 450 ft. candles (4,844 Lux).<br>Sunlight: 8,000 ft. candles (86,112 Lux).                                                                       |
| Power                   | Input Voltage: 5.0 VDC + 10% Input Current: 115 mA typical Standby Current: 70 → A max.                                                                     |
| Laser Classification    | Intended for use in CDRH Class II and IEC Class 2 devices                                                                                                   |
| Electrical Safety       | UL, VDE, and CUL recognized component laser                                                                                                    |
| Environmental           | RoHS-compliant                                                                                                    |

#### D.2.1 SE 1223LR Decode Zone

Table D.1

| 4,844 Lux to 86,112 Lux                    |                         |                          |                            |                          |
|--------------------------------------------|-------------------------|--------------------------|----------------------------|--------------------------|
| Mil Size                                   | Minimum Range<br>Inches | Width of Field<br>Inches | Maximum<br>Range<br>Inches | Width of Field<br>Inches |
| 10                                         | 11                      | 2                        | 24                         | 5                        |
| 15                                         | 7.5                     | 1                        | 39                         | 8                        |
| 20                                         | 7.5                     | 1                        | 48                         | 10                       |
| 40                                         | 10                      | 2                        | 90                         | 19                       |
| 55                                         | 10                      | 2                        | 120                        | 24                       |
| 70 reflective                              | 48                      |                          | 200                        | 40                       |
| 100 reflective                             | 60                      |                          | 240                        | 48                       |
| High quality symbols in normal room light. |                         |                          |                            |                          |

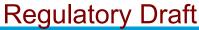

#### D.3 SE1224HP - High Performance Scanner

| Parameter                 | SE1224HP                                                                                                    |
|---------------------------|----------------------------------------------------------------------------------------------------|
| Туре                      | Laser Class 2                                                                                                    |
| Light Source              | Visible Laser Diode 650 nm                                                                                                  |
| Scan Rate                 | 35 (+ 5) scans/sec (bi-directional)                                                                                         |
| Scan Angle/Field of View  | 42° (typical), 30° (narrow)                                                                                                 |
| Scan Patterns             | Linear                                                                                                    |
| Minimum Print Contrast    | Minimum 25% absolute dark/light reflectance measured at 650 nm.                                                             |
| Symbologies               | UPC/EAN, Code 128, UCC/EAN 128, RSS, Code 39, Code 93, I 2 of 5, Discrete 2 of 5, Codabar, MSI.                             |
| Programmable Parameters   | Laser On Time, Aim Duration, Power Mode, Trigger Mode, Bi-directional Redundancy, Symbology types/lengths, Data formatting. |
| Ambient Light             | Artificial: 450 ft. candles (4844 Lux).<br>Sunlight: 8000 ft. candles (86112 Lux).                                          |
| Laser Output Power (peak) | 1.35 mW                                                                                                    |

#### D.3.1 SE1224HP Decode Zones

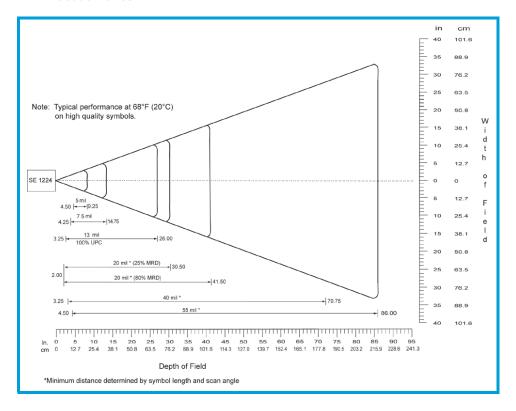

#### **D.4** SE1524ER - Extended Range Scanner

| Parameter                 | Specification                                                                                                    |
|---------------------------|----------------------------------------------------------------------------------------------------|
| Туре                      | Laser Class 2                                                                                                    |
| Light Source              | Visible Laser Diode 650 nm                                                                                                  |
| Scan Rate                 | 35 (⊕5) scans/sec (bi-directional).                                                                                         |
| Scan Angle/Field of View  | 13.5° +0.7°                                                                                                    |
| Scan Patterns             | Linear                                                                                                    |
| Minimum Print Contrast    | Minimum 25% absolute dark/light reflectance measured at 650 nm.                                                             |
| Symbologies               | UPC/EAN, Code 128, UCC.EAN128, RSS, Code 39, Code 93, I 2 of 5, Discrete 2 of 5, Codabar, MSI.                              |
| Programmable Parameters   | Laser On Time, Aim Duration, Power Mode, Trigger Mode, Bi-directional Redundancy, Symbology types/lengths, Data formatting. |
| Ambient Light             | Artificial: 450 ft. candles (4,844 Lux)<br>Sunlight: 4,000 ft. candles (86,112 Lux).                                        |
| Laser Output Power (peak) | 1.26 mW                                                                                                    |

#### D.4.1 **SE1524ER Decode Zones**

SE1524ER Decode Zone A (Short Range, Small Codes)

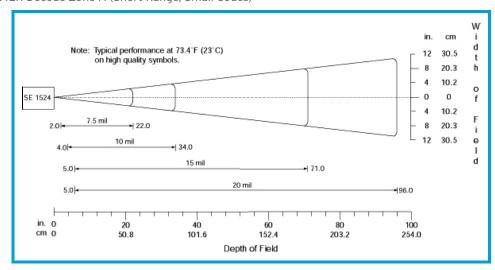

SE1524ER Decode Zone B (Long Range, Large Codes)

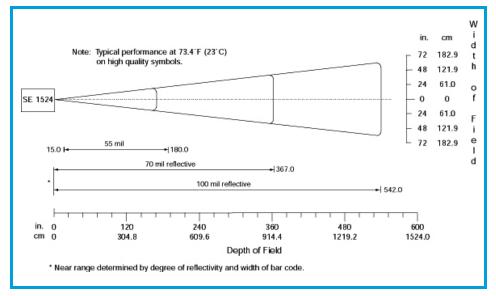

#### D.5 EV15 Imager

| Parameter              | Specification                                                                                                    |
|------------------------|----------------------------------------------------------------------------------------------------|
| Light Source           | 617 nm highly visible LED                                                                                                    |
| Scan Angle             | 40°                                                                                                    |
| Minimum Print Contrast | Minimum 25%                                                                                                    |
| Minimum X. Dimension   | 0.1 mm (4 mils)                                                                                                    |
| Reading Distance       | Up to 90 cm (35 in)                                                                                                    |
| Symbologies            | UPC (E&A), EAN, RSS, Code 39, Code 128, UCC/EAN 128, ISBN, ISBT, Interleaved, Matrix, Industrial and Standard 2 of 5, Codabar, Code 93/93i, Code 11, MSI, Plessey, Telepen, PDF417, Micro PDF417 |
| Ambient Light          | Works in any lighting conditions, from 0 to 100,000 lux                                                                                                    |

#### D.5.1 EV15 Imager Decode Zone

| 0 Lux to 100,000 Lux                       |               |               |  |
|--------------------------------------------|---------------|---------------|--|
|                                            | Minimum Range | Maximum Range |  |
| Mil Size                                   | Inches        | Inches        |  |
| 5                                          | 2.5           | 7             |  |
| 10                                         | 3             | 14            |  |
| UPC                                        | 2             | 14.5          |  |
| 20                                         | 2.5           | 22            |  |
| 40                                         | 3             | 35.5          |  |
| High quality symbols in normal room light. |               |               |  |

#### EA11 Decoded 2D Imager **D.6**

| Parameter             | Specification                                                                                                    |  |
|-----------------------|----------------------------------------------------------------------------------------------------|--|
| Scan Rate             | 2D mode: 56 images/s auto adaptive                                                                                                    |  |
| Linear Emulation Mode | 200 scans/s auto adaptive                                                                                                    |  |
| Scan Angle            | 38.9° (horizontal), 25.4° (vertical)                                                                                                    |  |
| Optical Resolution    | 752 (H) x 480 (V) pixels, 256 gray levels                                                                                                    |  |
| Print Contrast        | down to 25%                                                                                                    |  |
| Versions              | Standard range and high density                                                                                                    |  |
| Symbologies - 1D      | EAN/UPC, GS1 Databar (limited expanded & omni-directional), RSS, Code 39, Code 128, UCC/EAN 128, ISBN, ISBT, Interleaved/Matrix/ Industrial and Standard 2 of 5, Codabar, Code 93/93i, Code 11, MSI, Plessey, Telepen, postal codes (Australian Post, BPO, Canada Post, Dutch Post, Japan Post, PostNet, Sweden Post) |  |
| Symbologies - 2D      | Data Matrix, PDF417, Micro PDF 417, Codablock Maxicode, QR, Aztec GS1 composite codes                                                                                                    |  |
| Voltage (optics)      | 3.3V -5% / +10% (typical values)                                                                                                    |  |
| Operating Current     | 170mA - 310mA (lighting condition dependent)                                                                                                    |  |
| Power Saving Mode     | 2mA                                                                                                    |  |
| Ambient Light         | Works in any lighting conditions, from 0 to 100,000 lux                                                                                                    |  |
| Regulatory Approvals  | UL, VDE certified, RoHS compliant                                                                                                    |  |

#### D.6.1 **EA11 Typical Reading Distances**

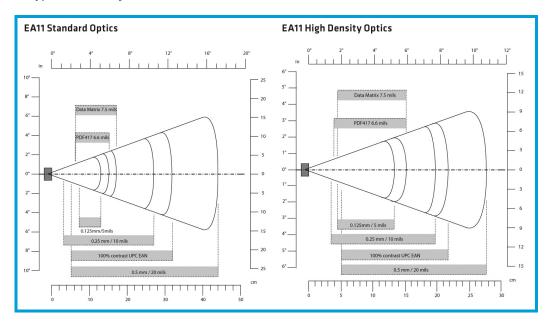

#### D.7 EA20X Imager

| Parameter                          | Specification                                                                                                    |
|------------------------------------|----------------------------------------------------------------------------------------------------|
| Light Source                       | 617nm highly visible LED, 650nm laser framing/aiming                                                                                                    |
| Scan Rate                          | 2D mode: 60 images/s auto adaptive                                                                                                    |
| Linear Emulation Mode              | 200 scans/s auto adaptive                                                                                                    |
| Scan Angle                         | 26.0° (horizontal), 16.8° (vertical)                                                                                                    |
| Framing Angles                     | 25.0° (horizontal), 16.0° (vertical)                                                                                                    |
| Optical Resolution                 | 752 (H) x 480 (V) pixels, 256 gray levels                                                                                                    |
| Print Contrast                     | down to 30% on 1D, 35% on 2D                                                                                                    |
| Minimum Resolution                 | 1D symbologies 0.15 mm (6 mil), Stacked (PDF417) 0.17 (6.6 mil) and 2D matrix 0.18 (7mil)                                                                                                    |
| Symbologies - 1D  Symbologies - 2D | EAN/UPC, GS1 Databar (limited expanded & omni-directional), RSS, Code 39, Code 128, UCC/EAN 128, ISBN, ISBT, Interleaved/Matrix/ Industrial and Standard 2 of 5, Codabar, Code 93/93i, Code 11, MSI, Plessey, Telepen, postal codes (Australian Post, BPO, Canada Post, Dutch Post, Japan Post, PostNet, Sweden Post) |
| Symbologies 25                     | Data Matrix, PDF417, Micro PDF 417, Codablock Maxicode, QR, Aztec GS1 composite codes                                                                                                    |
| Voltage                            | 3.3V+5%                                                                                                    |
| Operating Current                  | 410mA @ 3.3V scanning with power save                                                                                                    |
| Power Saving Mode                  | 7mA                                                                                                    |
| Ambient Light                      | From 0 to 100,000 lux                                                                                                    |
| Regulatory Approvals               | UL, cUL, VDE certified, RoHS compliant, Class 2 Laser                                                                                                    |

#### D.7.1 EA20X Typical Reading Distances

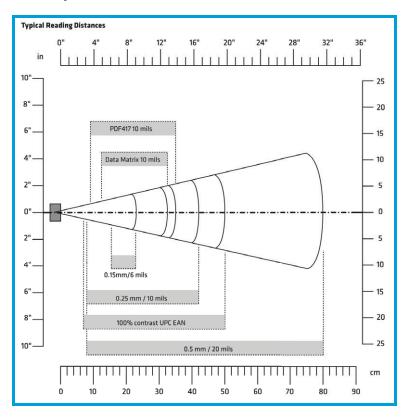

#### HHP 5080 Imager/Decoder **D.8**

| Parameter                     | Specification                                                                                         |
|-------------------------------|----------------------------------------------------------------------------------------------------|
| Focal Point - SR              | 7 inches (17.8 cm) from lens plate                                                                    |
| Focal Point - SF              | 4.5 inches (11.4 cm) from lens plate                                                                  |
| Image Sensor                  | 752 x 480 CMOS sensor                                                                                 |
| Motion Tolerance              | 4 inches per second                                                                                   |
| Rotational Sensitivity        | 360°                                                                                                  |
| Viewing Angle                 | ÷40°                                                                                                  |
| Ambient Light                 | Total darkness to 100,000 lux (full sunlight)                                                         |
| Illumination LEDs             | 626 nm + 30 nm                                                                                        |
| Aiming                        | LEDs: 526 nm + 30 nm<br>Laser: 650 nm + 10 nm                                                         |
| Input Voltage - Imager        | 3.3 VDC + 5% (23°C)                                                                                   |
| Input Voltage - HHP 5080      | 3.0 VDC to 5.5 VDC (23°C)                                                                             |
| Current Draw - Imager         | Max. Operating Current: 100 mA; Standby Current: 100 ↔A                                               |
| Current Draw - HHP 5080       | Average Current (Interlaced Mode): 510 mA; Standby Current: 120 ↔A; Peak: 600 mA                      |
| Symbologies:<br>2 Dimensional | PDF417, MicroPDF417, MaxiCode, Data Matrix, QR Code, Aztec, Aztec<br>Mesa, Code 49, UCC Composite     |
| Linear                        | Code 39, Code 128, Codabar, UPC, EAN, Interleaved 2 of 5, Reduced Space Symbology, Code 93, Codablock |
| Postal                        | Postnet (US), Planet Code, BPO 4 State, Canadian Post, Japanese Post, KIX (Netherlands) Post          |

#### D.8.1 HHP 5080 Working Range

Data is characterized at 23°C (73.4°F) and 0 lux ambient light.

| Symbology   | Size (mil)    | Near            | Far               |
|-------------|---------------|-----------------|-------------------|
| SR          |               | •               |                   |
| Linear      | 8.3 (.020cm)  | 3.5 in. (8.9cm) | 7.6 in. (19.3cm)  |
| PDF417      | 10 (.025cm)   | 3.1 in. (7.9cm) | 9 in. (22.9cm)    |
| UPC         | 13 (.033cm)   | 2.1 in. (5.3cm) | 13.2 in. (33.5cm) |
| Data Matrix | 15 (.038cm)   | 2.3 in. (5.8cm) | 10.2 in. (25.9cm) |
| QR          | 15 (.038cm)   | 3.1 in. (7.9cm) | 8.8 in. (22.4cm)  |
| MaxiCode    | 35 (.089cm)   | 2.0 in. (5.1cm) | 13.0 in. (33cm)   |
| SF          | ·             |                 |                   |
| PDF417      | 6.6 (.017cm)  | 2.8 in. (7.1cm) | 6 in. (15.2cm)    |
| Linear      | 7.5 (.019cm)  | 2.5 in. (6.4cm) | 6.5 in. (16.5cm)  |
| Data Matrix | 12.5 (.021cm) | 3.4 in. (8.6cm) | 5.7 in. (14.5cm)  |
| QR          | 8.3 (.021cm)  | 3.4 in. (8.6cm) | 5.4 in. (13.7cm)  |
| Linear      | 10 Linear     | 2.2 in. (5.6cm) | 7.6 in. (19.3cm)  |
| UPC         | 13 (.033cm)   | 2.0 in. (5.1cm) | 8.9 in. (22.6cm)  |

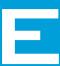

## APPENDIX: OMNII SPECIFICATIONS

| E.1 | The Omn   | ii Hand-Held Computer (Model 7545)    |
|-----|-----------|---------------------------------------|
|     | E.1.1     | Hardware                              |
|     | E.1.2     | Approvals                             |
| E.2 | Lithium-i | on Smart Battery 5000 mAh (ST3000)E-5 |
| E.3 | Wireless  | Radios                                |
|     | E.3.1     | Cinterion MC75i GSM/GPRS/EDGE Radio   |
|     | E.3.2     | Cinterion PH8-P GSM/GPRS/EDGE Radio   |
|     | E.3.3     | 802.11a/b/g/n Radio                   |
|     | E.3.4     | Bluetooth Radio                       |

#### E.1 The Omnii Hand-Held Computer (Model 7545)

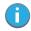

Note: Performance specifications are nominal and subject to change without notice.

#### E.1.1 Hardware

#### **Physical Dimensions**

- Overall: 100 mm width x 42 mm depth x 230 mm length (3.9 in x 1.6 in x 9 in).
- Keypad area: 75 mm width x 32 mm depth (2.9 in x 1.3 in).

#### Weight

• With battery pack, EV15 imager, and high impact display 760 g (26.8 oz.)

#### **Processor and Memory**

- Texas Instruments<sup>®</sup> OMAP3<sup>®</sup> Processor 800 MHz
- RAM: 256 MB RAM.
- Flash Memory: configurable from 512 MB to 16 GB.

#### **User Interface**

• Colour Touch Display: 9.4 cm (3.7 in.) diagonal.

VGA/QVGA, 480 x 640 resolution.

High visibility version: superior sunlight visibility. High Impact version: withstands 1.25 Joule impact.

• Keyboards: Backlit, high durability hard-capped keys.

Large selection of both alpha and numeric formats. For a list of currently available keyboard configurations, see the Keyboard and Keypads Kits

list in the Accessories chapter.

• Indicators And Controls: Four multi-colour LEDs indicate the status of the battery, application,

radio, and scanner.

Side Buttons: Volume, Scan, Enter, Vertical Scroll.
 Audio: High volume beeper: 95 dBA
 Integrated Microphone/Speaker.

Optional PTT Speaker.

Walkie-talkie style Push-to-Talk: VoIP over Wi-Fi

Vibration: You can set Omnii to vibrate as a result of a successful or unsuccessful

barcode scan.

#### **Power Management**

Rated Voltage: 5 VDC

Rated Current: 3 A.

• **Battery Pack**: lithium-ion 5000 mAh capacity with 9-hour life under normal operating conditions (for battery specifications, see "Lithium-ion Smart Battery 5000 mAh (ST3000)" on page E-5).

Advanced Smart Battery with gas gauge.

3 power source options: Runs off battery, AC power, or automotive power supplies.

· Backup power: 5 minutes.

#### Communication

• Expansion Ports: MicroSD slot for Flash expansion.

• Multiple Internal Multi-Function Expansion Interfaces with:

3v3 TTL serialUSB hostGPIO

· SIM Card slot.

#### Camera

The optional camera has the following features:

- · Colour.
- 3 Megapixel.
- · Autofocus.
- · Manual digital 4x zoom.
- 2xLED flash.
- · Video capable (optional with or without PTT speaker).

#### **Environmental**

• Standard Operating Temperature: -20°C to +50°C (-4°F to 122°F)

• Storage Temperature: -40°C to +60°C (-40°F to 140°F)

Long exposure to temperatures below -40°C (-40°F) may damage the screen and main battery. Prolonged exposure to temperatures above +60°C (+140°F) will damage the main battery, and temperatures above

+70°C (+158°F) may damage the unit.

Rain And Dust Resistance: IEC 60529, classification IP65.
Humidity: 5% - 95% RH non-condensing

• ESD: +/- 8 kV contact, +/- 15 kV air discharge.

• Omnii RT15 Drop Durability: 1.5 m (5 ft.), 26 drops to polished concrete (powered on, with accesso-

ries); multiple 1.8 m (6 ft.) drops to polished concrete.

• Omnii XT15 Drop Durability: 1.7 m (5.6 ft.), 26 drops to polished concrete (powered on, with accesso-

ries); multiple 2.0 m (6.5 ft.) drops to polished concrete.

#### E.1.2 Approvals

Safety: IEC 60950-1EMC: FCC Part 15 Class B

EN 55022 EN 55024 EN 301 489

• Laser: IEC 60825-1 Ed. 2.0, Class 1, Class 2

FDA 21 CFR 1040.10 1040.11 Class I, Class II

• Bluetooth: 2.0

• RF: Bluetooth and 802.11a/b/g/n: EN300 328, Part 15.247

• RoHS compliant: EU Directive 2002/95/EC

#### E.2 Lithium-ion Smart Battery 5000 mAh (ST3000)

For safety instructions, please see "Lithium-ion Battery Safety Precautions" in the *Omnii Hand-Held Computer Regulatory & Warranty Guide (PN 8000191)*.

| Parameter                                 | Specification                                                                                                    |
|-------------------------------------------|----------------------------------------------------------------------------------------------------|
| Model Number                              | ST3000                                                                                                    |
| Chemistry                                 | lithium-ion (Li-lon)                                                                                                    |
| Capacity                                  | 5000 mAh nominal at 1000 mA discharge 20°C to 3.0 V (min)                                                                                     |
| Battery Life                              | 9 hours, under normal operating conditions.                                                                                                   |
| Voltage                                   | 3.7 V nominal (3.0 V min. to 4.2 V max.)                                                                                                    |
| Cell Configuration                        | 2 P1S (2 parallel connected cells)                                                                                                    |
| Max. Charge Voltage                       | 4.2 V +/- 1%                                                                                                    |
| Recommended Charge<br>Termination Timeout | 5.0 hr - charging must stop.                                                                                                    |
| Charge Temperature                        | 0°C to +40°C (32°F to +104°F)                                                                                                    |
| Discharge Temperature                     | -20°C to +50°C (-4°F to +122°F)                                                                                                    |
| Storage Temperature                       | -20°C to +50°C (-4°F to +122 °F). Storage at elevated temperatures not recommended. 25°C (77 °F)—recommended storage temperature.             |
| Cycle Life                                | 300 cycles minimum with no degradation below 70% of nominal capacity based on 0.5C charge / 0.5C discharge rates (to 3.0 V) @ 23°C (73.4 °F). |

# E.3 Wireless Radios

# E.3.1 Cinterion MC75i GSM/GPRS/EDGE Radio

| Parameter                  | Specification                                                                                                    |
|----------------------------|----------------------------------------------------------------------------------------------------|
| Manufacturer               | Cinterion, Model MC75i                                                                                                    |
| Form Factor                | Quad-Band GSM 850/900/1800/1900 MHz<br>EDGE (E-GPRS) multi-slot class 12<br>GPRS multi-slot class 12<br>GSM release 99                                                                                                    |
| Output Power               | Class 4 (2 W) for EGSM850<br>Class 4 (2 W) for EGSM900<br>Class 1 (1 W) for GSM1800<br>Class 1 (1 W) for GSM1900                                                                                                    |
| Control via AT<br>Commands | Hayes, 3GPP TS 27.007 and 27.005                                                                                                    |
| Supply Voltage Range       | 3.2 to 4.3 V                                                                                                    |
| EDGE Data Transmission     | EDGE class 12: max 236.8 kbps (downlink)<br>Mobile station class B<br>Modulation and coding scheme MCS 1-9                                                                                                    |
| GPRS Data Transmission     | GPRS class 12<br>Mobile station class B<br>PBCCH support<br>Coding schemes CS 1-4                                                                                                    |
| CSD Data Transmission      | Up to 14.4 kbps, V.110<br>Non-transparent mode                                                                                                    |
| SMS                        | Point-to-point MO and MT<br>Text and PDU mode                                                                                                    |
| Voice                      | Triple-rate codec for HR, FR, and EFR Adaptive multi-rate AMR Basic hands-free operation Echo cancellation Noise reduction                                                                                                    |
| Interfaces                 | Hirose U.FL-R-SMT 50 ohm antenna connector<br>Antenna solder pad<br>Molex 80-pin board-to-board connector:<br>Power supply<br>Audio: 2x analog, 1x digital<br>Serial interface (ITU-T V.24 protocol)<br>SIM card interface 3 V, 1.8 V |

# E.3.2 Cinterion PH8-P GSM/GPRS/EDGE Radio

Table E.1

| Feature                                | Specifications                                                                                                    |  |
|----------------------------------------|----------------------------------------------------------------------------------------------------|--|
| General                                |                                                                                                    |  |
| Frequency bands                        | GSM/GPRS/EDGE: Quad band, 850/900/1800/1900MHz<br>UMTS/HSPA+: Five band, 800/850/AWS/1900/2100MHz                                                                                                    |  |
| GSM class                              | Small MS                                                                                                    |  |
| Output power (according to Release 99) | Class 4 (+33dBm +2dB) for EGSM850 Class 4 (+33dBm +2dB) for EGSM900 Class 1 (+30dBm +2dB) for GSM1800 Class 1 (+30dBm +2dB) for GSM1800 Class E2 (+27dBm +3dB) for GSM 850 8-PSK Class E2 (+27dBm +3dB) for GSM 900 8-PSK Class E2 (+26dBm +3 /-4dB) for GSM 1800 8-PSK Class E2 (+26dBm +3 /-4dB) for GSM 1800 8-PSK Class E2 (+26dBm +3 /-4dB) for GSM 1900 8-PSK Class 3 (+24dBm +1/-3dB) for UMTS 2100, WCDMA FDD Bd I Class 3 (+24dBm +1/-3dB) for UMTS 1900, WCDMA FDD Bd II Class 3 (+24dBm +1/-3dB) for UMTS AWS, WCDMA FDD Bd IV Class 3 (+24dBm +1/-3dB) for UMTS 850, WCDMA FDD Bd V Class 3 (+24dBm +1/-3dB) for UMTS 850, WCDMA FDD Bd V |  |
| HSPA features                          |                                                                                                    |  |
| 3GPP Release 6, 7                      | DL 14.4Mbps, UL 5.7Mbps<br>UE CAT. [1-6], 11, 12 supported<br>Compressed mode (CM) supported according to 3GPP TS25.212                                                                                                    |  |
| UMTS features                          |                                                                                                    |  |
| 3GPP Release 4                         | PS data rate - 384 kbps DL / 384 kbps UL<br>CS data rate - 64 kbps DL / 64 kbps UL                                                                                                    |  |
| GSM/GPRS/EGPRS features                |                                                                                                    |  |
| Data transfer                          | GPRS:  • Multislot Class 10  • Full PBCCH support  • Mobile Station Class B  • Coding Scheme 1 - 4  EGPRS:  • Multislot Class 10  • EDGE E2 power class for 8 PSK  • Downlink coding schemes - CS 1-4, MCS 1-9  • Uplink coding schemes - CS 1-4, MCS 1-9  • SRB loopback and test mode B  • 8-bit, 11-bit RACH  • PBCCH support  • 1 phase/2 phase access procedures  • Link adaptation and IR  • NACC, extended UL TBF  • Mobile Station Class B  CSD:  • V.110, RLP, non-transparent  • 14.4kbps  • USSD                                                                                                    |  |
| SMS                                    | Point-to-point MT and MO                                                                                                    |  |
| GPS features                           |                                                                                                    |  |
| Protocol                               | NMEA                                                                                                    |  |
| Modes                                  | Assisted GPS (control plane AGPS, E911)                                                                                                    |  |
| General                                | Power saving modes<br>GPS tracking in parallel to 2G/3G diversity operation                                                                                                    |  |
| Software                               |                                                                                                    |  |
| AT commands                            | Hayes, 3GPP TS 27.007 and 27.005, and proprietary Cinterion Wireless<br>Modules commands                                                                                                    |  |

# Table E.1

| Feature                                   | Specifications                                                                                                    |  |
|-------------------------------------------|----------------------------------------------------------------------------------------------------|--|
| SIM Application Toolkit SAT<br>Release 99 | SIM Application Toolkit SAT Release 99                                                                                    |  |
| Audio                                     | Audio speech codecs<br>GSM: AMR, EFR, FR, HR<br>3GPP: AMR<br>Speakerphone operation, echo cancellation, noise suppression |  |
| Interfaces                                |                                                                                                    |  |
| Antenna                                   | 500hms. Main GSM/UMTS antenna, UMTS diversity antenna, GPS antenna (active/passive)                                       |  |
| USB                                       | USB 2.0 High Speed (480Mbit/s) device interface                                                                           |  |
| UICC interface                            | Supported chip cards: UICC/SIM/USIM 3V, 1.8V                                                                              |  |
| Special features                          |                                                                                                    |  |
| Phonebook                                 | SIM and phone                                                                                                    |  |
| Antenna                                   | SAIC (Single Antenna Interference Cancellation) / DARP (Downlink Advanced Receiver Performance) RX diversity type 3i      |  |

# E.3.3 802.11a/b/g/n Radio

| Parameter                | Sub-parameter     | Specification                                                                                                    |
|--------------------------|-------------------|----------------------------------------------------------------------------------------------------|
| Manufacturer             | ,                 | Murata, Model LBEH1Z9PFC                                                                                                    |
| Form Factor              |                   | Embedded surface mount module, 11.4 x 9.4 mm * This is a combo module containing both Wi-Fi 802.11a/b/g/n and Bluetooth V2.1+EDR radio                                                               |
| Antenna Port             | 802.11b/g/n       | U.FL jack. Non-diversity.<br>Multiplexed between 802.11b/g/n (2.4GHz) and <i>Bluetooth</i> radio                                                                                                    |
|                          | 802.11a/n         | U.FL jack. Non-diversity.                                                                                                    |
| Antenna Type             | 802.11b/g/n       | PCB substrate patch antenna. Covers 2400-2484 MHz @ <2.5:1 VSWR                                                                                                    |
|                          | 802.11a/n         | PCB substrate patch antenna. Covers 5150-5860 MHz @ <2.5:1 VSWR                                                                                                    |
| Antenna Gain             | 802.11b/g/n       | 1.9 dBi                                                                                                    |
|                          | 802.11a/n         | 1.9 dBi                                                                                                    |
| Transmit Power           | 802.11b           | +18 dBm typical, +19.5 dBm max                                                                                                    |
|                          | 802.11g           | +13 dBm typical, +14.5 dBm max                                                                                                    |
|                          | 802.11a           | +12 dBm typical, +13.5 dBm max                                                                                                    |
|                          | 802.11n (2.4 GHz) | +12 dBm typical, +13.5 dBm max                                                                                                    |
|                          | 802.11n (5 GHz)   | +12 dBm typical, +13.5 dBm max                                                                                                    |
| Frequency Range          | 802.11b/g/n       | 2400-2483.5 MHz                                                                                                    |
|                          | 802.11a/n         | 5150-5350 MHz, 5480-5720 MHz and 5725-5845 MHz                                                                                                    |
| Channels                 | 802.11b/g/n       | 1 to 14.<br>Up to 14 channels (depending on country).<br>Only 3 channels are non-overlapping.                                                                                                    |
|                          | 802.11a/n         | 36, 40, 44, 48, 52, 56, 60, 64<br>100, 104, 108, 112, 116, 120, 124, 128, 132, 136, 140<br>149, 153, 157, 161, 165<br>Up to 24 channels (depending on country).<br>All channels are non-overlapping. |
| RX Sensitivity           | 802.11b           | -78 dBm @ 11 Mbps                                                                                                    |
|                          | 802.11g           | -67 dBm @ 54 Mbps                                                                                                    |
|                          | 802.11a           | -67 dBm @ 54 Mbps                                                                                                    |
|                          | 802.11n (2.4 GHz) | -66 dBm @ 65 Mbps                                                                                                    |
|                          | 802.11n (5 GHz)   | -66 dBm @ 65 Mbps                                                                                                    |
| Data Rates               | 802.11b           | 1,2,5.5,11 Mbps                                                                                                    |
|                          | 802.11a/g         | 6,9,12,18,24,36,48,54 Mbps                                                                                                    |
|                          | 802.11n           | 6.5,13,19.5,26,39,52,58.5,65 Mbps                                                                                                    |
| EVM                      | 802.11b           | 32% max                                                                                                    |
|                          | 802.11g           | -26 dB max                                                                                                    |
|                          | 802.11a           | -26 dB max                                                                                                    |
|                          | 802.11n (2.4 GHz) | -29 dB max                                                                                                    |
|                          | 802.11n (5 GHz)   | -29 dB max                                                                                                    |
| Bluetooth<br>Coexistence |                   | TI Wilink6 proprietary WiFi-BT co-existent scheme.                                                                                                    |

# E.3.4 Bluetooth Radio

| Parameter          | Specification                                                                                                    |
|--------------------|----------------------------------------------------------------------------------------------------|
| Manufacturer       | Murata, Model LBEH1Z9PFC                                                                                                    |
| Form Factor        | Embedded surface mount module, 11.4 x 9.4 mm  * This is a combo module containing both Wi-Fi 802.11a/b/g/n and <i>Bluetooth</i> V2.1+EDR radio |
| Antenna Port       | U.FL jack (shared with Wi-Fi 802.11b/g/n radio)                                                                                                |
| Antenna Type       | PCB substrate patch antenna. Covers 2400-2484 MHz @ <2.5:1 VSWR                                                                                |
| Antenna Gain       | 1.9 dBi                                                                                                    |
| Transmit Power     | 6.5 dBm typical, 8.5 dBm max                                                                                                    |
| Frequency Range    | 2.400-2.4835 GHz                                                                                                    |
| Channels           | 79                                                                                                    |
| RX Sensitivity     | -90 dBm typical, -70 dBm max                                                                                                    |
| Data Rates         | V1.2=732.2 kbps and 57.6 kbps asymmetric, 433.9 kbps symmetric                                                                                 |
|                    | V2.0=2 & 3 Mbps                                                                                                    |
| 802.11 Coexistence | TI Wilink6 proprietary WiFi-BT co-existent scheme.                                                                                             |

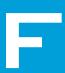

# APPENDIX: WIRELESS WIDE AREA NETWORK (WWAN) SETTINGS

| F.1 | Wireless | WAN      |                                               |
|-----|----------|----------|-----------------------------------------------|
|     | F.1.1    | Taskbar  | lconsF-3                                      |
|     | F.1.2    | Establis | hing a Connection                             |
|     |          | F.1.2.1  | Disconnecting From a Network                  |
|     |          | F.1.2.2  | Shutting Down the Wireless WAN User Interface |
|     | F.1.3    | Advance  | ed Information                                |
|     |          | F.1.3.1  | Entering a PIN Number                         |
|     |          | F.1.3.2  | Error States                                  |
|     | F.1.4    | Tools M  | enu                                           |
|     |          | F.1.4.1  | Data Configuration                            |
|     |          | F.1.4.2  | Security Configuration                        |
|     |          | F.1.4.3  | Network Configuration                         |
|     |          | F.1.4.4  | Driver Mode Configuration                     |
|     |          | F.1.4.5  | Modem Information                             |
|     |          | F.1.4.6  | User Interface                                |
|     | F.1.5    | SMS Me   | nu                                            |
|     |          | F.1.5.1  | New F-12                                      |
|     |          | F.1.5.2  | Inbox                                         |
|     |          | F.1.5.3  | Outbox                                        |
|     |          | F.1.5.4  | SMS Configuration                             |
|     | F.1.6    | Voice    |                                               |
| F.2 | Power M  | ode      |                                               |

### F.1 Wireless WAN

The Omnii is available with one of the following Wireless WAN (WWAN) radio options: the MC75i GSM/GPRS/EDGE and Cinterion PH8-P GSM/GPRS/EDGE. An Omnii Hand-Held Computer equipped with a GSM/GPRS radio has wide area networking capabilities. With either of these radios and a SIM card, you can wirelessly transfer data, and you use the Omnii voice option to place phone calls.

#### F.1.1 Taskbar Icons

Wireless WAN icons in the taskbar indicate the status of your wide area network connection. Note that these icons are only visible when a GSM/GPRS radio is installed in the computer, and the interface is enabled.

The following taskbar icons are used:

- G GSM/GPRS
- E GSM/EDGE

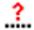

User interaction is required (e.g. the user is required to enter a PIN).

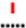

A non-recoverable (fatal) error has occurred.

The modem status is unknown or the modem is not connected to any network (the signal strength is 0%).

- The modem has found a network, and the signal strength is between 1% and 20%.
- The modem has found a network, and the signal strength is between 21% and 40%.
- The modem has found a network, and the signal strength is between 41% and 60%.
- The modem has found a network, and the signal strength is between 61% and 80%.
- The modem has found a network, and the signal strength is between 81% and 100%.

Once the modem detects that a packet data service is available, a letter is added to the signal strength icon indicating the kind of packet data service. Keep in mind that the signal strength icon is displayed without a letter if packet data service is not available, or if it is available but not yet initialized.

For example:

The modem has found a network, the signal strength is between 41% and 60%, and GSM/GPRS packet service is available.

The signal strength icon is replaced by a connection indicator icon when a packet data connection is started:

**6** 4 A GPRS packet data connection is active.

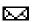

In addition to the signal strength or connection indicator a second icon may be shown.

A new SMS (Short Message Service) message has arrived.

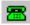

The dialer icon is displayed when the Voice option is available (SIM card and GPRS radio are installed). When you have an active call, this icon flashes yellow, and then green.

# F.1.2 Establishing a Connection

To display the main Wireless WAN dialog box:

• Double-tap on the **Wireless WAN** icon in the taskbar.

If the icon is not visible in the taskbar, the radio interface has been shut down or the modem has been removed:

• In the Control Panel, choose the Wireless WAN icon.

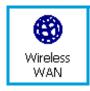

The main Wireless WAN dialog box is displayed.

Figure F.1 Establishing a Connection

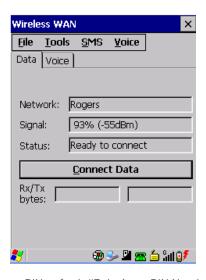

**(1)** 

Note: If you are prompted to enter a PIN, refer to "Entering a PIN Number" on page F-5 for details.

When "Ready to connect" is displayed in the Status field, the Connect Data button is enabled.

Tap on the Connect Data button.

The progress of the connection is tracked in the Status field.

- Connecting.
- PPP link to modem active.
- Authenticating user.
- · User authenticated.
- Connected.

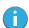

Note: Keep in mind that these states may be displayed fairly quickly if the progress of the connection is rapid.

When the connection state reaches *PPP link to modem active*, the taskbar icon changes to indicate an active connection. The *Connect Data* button changes to *Disconnect*.

### F.1.2.1 Disconnecting From a Network

To disconnect from the network:

Tap the stylus on the **Disconnect** button, and then on **OK**.

When the computer's network connection is severed, the Status field displays "Ready to connect".

The signal strength is displayed in the main Wireless WAN screen, even while a connection is active. The Rx bytes and Tx bytes fields estimate the amount of data transmitted and received, respectively.

#### F.1.2.2 Shutting Down the Wireless WAN User Interface

While it is not usual to shut down the GSM/GPRS user interface, you can accomplish this by tapping on the **File** menu and choosing the **Exit** command at the bottom of the main *Wireless WAN* dialog box.

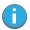

Note: Once you've shut down the user interface, you can only enable the radio by opening the Control Panel and tapping on the Wireless WAN icon to display the Wireless WAN dialog box.

#### F.1.3 Advanced Information

In most cases, when a GSM/GPRS radio and SIM are installed in your computer, setup is automatic. Follow the steps outlined under the heading "Establishing a Connection" on page F-3 to make a connection. The information in this section is for advanced setup purposes.

# F.1.3.1 Entering a PIN Number

If a PIN is required, a PIN entry dialog box is displayed.

Type your PIN, and press [ENTER].

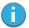

Note: If you exceed the number of allowable attempts, a PUK entry window is brought to the foreground. You'll need to enter a new PIN number.

Once the correct PIN or PUK is entered or if none was required, the modem is instructed to perform a GSM network registration followed by a GPRS attach. The main *Wireless WAN* dialog box reflects the progress of the initialization.

- Searching for modem.
- Initializing modem.
- SIM is ready.
- Searching for network.
- Registered on network.
- Searching for GPRS.
- · Ready to connect.

If the modem loses the connection to the GSM network, the following states are repeated: Searching for network, Registered on network, Searching for packet data, and Ready to connect.

#### F.1.3.2 Error States

The following temporary error states (i.e., these states may disappear without interaction) may be displayed:

Emergency calls only.

The modem has found a network but is not allowed to register (e.g. no roaming agreement between networks). The modem keeps searching for another network.

No network found.

A network is not currently available. The modem continues searching for a network.

· Packet data not available.

The current network does not support a packet data service.

Packet data not allowed.

The modem is not allowed to use the packet data service on the current network (e.g. no GPRS roaming agreement between network; a roaming agreement for voice may still be in place). It is also possible that you do not have a subscription for GPRS at all.

The remaining error states are permanent:

SIM is missing.

The SIM card is missing. After the SIM has been inserted a warm boot may be required.

SIM failure.

The SIM card is permanently disabled (e.g. because the wrong PUK has been entered too many times). A new SIM is needed.

Modem failure.

The modem did not respond to commands as expected. If a warm boot does not clear this condition, the modem may need to be replaced.

NDIS error.

An internal software error has occurred. If a warm boot does not clear this condition, Psion technical support may need to investigate further.

#### F.1.4 Tools Menu

The Tools menu in the main Wireless WAN dialog box offers some additional, advanced setup features.

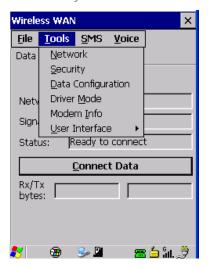

#### F.1.4.1 Data Configuration

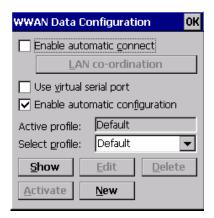

#### **Enable Automatic Connect**

If the *Enable automatic connect* checkbox is checked (unchecked by default), the Wireless WAN user interface will attempt to establish a GPRS connection whenever GPRS is available (e.g. after resume from suspend without further user interaction).

To activate the automatic connection mode:

Tap on the **OK** button.

While automatic connection mode is enabled, the *Connect Data* button in the main *Wireless LAN* dialog box changes to *Disable Auto*. To close the currently active connection (if any) and disable the automatic connection mode:

Tap on Disable Auto.

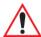

Important: Automatic connection mode should not be used if applications other than the Wireless WAN user interface (e.g. Connection Manager) are expected to open and close connections.

If the automatic connection mode is enabled and another application closes the GPRS connection, the WWAN user interface will immediately try to re-establish the connection.

#### **Use Virtual Serial Port**

If *Use virtual serial port* is enabled, packet data connections are established through the virtual serial port of the WWAN driver rather than through the WWAN driver directly. This checkbox should *only* be checked if certain third-party VPN (Virtual Private Network) clients are used that do not work correctly otherwise. The default setting is **disabled** (unchecked).

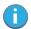

Note: The connection setup takes longer through the virtual serial port.

#### **Enable Automatic Configuration**

In most cases, the data connection is configured automatically and no user interaction is required. This is true even if multiple SIM cards from different operators are used with the same device. The connection parameters are adjusted automatically when a new SIM card is detected (this may require a warm boot). The connection parameters are retrieved from a database.

Manual configuration should be necessary only if:

- One or more parameters in the database are incorrect or a new operator is not yet in the database. (The database should be corrected for subsequent software releases.)
- An operator has assigned individual GPRS user names and passwords.
- A very large site has its own APN. Such connections always have to be configured manually.
- A customer has subscribed for a static IP address. By definition this must be configured manually.
- An operator may use a different APN for certain groups of customers. Since the automatic configuration can configure only one APN per operator such connections have to be configured manually.

#### **Profiles**

In the following section, all the parameters that need to be configured for a connection (such as APN, user name, password, DNS server addresses etc.) are referred to as a 'profile'. Every profile is identified by an arbitrary, unique name. The profile named *Default* is special in that it is always present and can neither be edited nor deleted. The *Default* profile uses parameters from a built-in database. The home network (the network that issued the SIM) is used for the database look-up. While there can be many configured profiles, only one profile can be active at any time.

If connection profiles are configured manually, the *Enable automatic configuration* checkbox should normally be unchecked.

In one particular use case, manually configured profiles may be combined with automatic configuration. If multiple SIM cards are used with the same device, each SIM card being from a different operator and some or all of them requiring a manually set up profile, automatic configuration may be used to automatically pick the correct manually configured profile for each SIM card. For this to work, each profile must be configured while the corresponding SIM card is inserted in the device and initialized (i.e. the status is at least Searching for network).

The Select profile: drop-down list in the data configuration profile selects to which profile a subsequent action applies. A profile named Default is always present and contains the current parameters from the database. The following actions are available:

#### Show

The parameters for the selected profile are displayed when you tap the stylus on this button. For the *Default* profile, the publicly known password is shown-otherwise, the password is hidden.

Appendix F: Wireless Wide Area Network (WWAN) Settings Tools Menu

#### Edit

The parameters of the selected profile can be edited when you choose the *Edit* button. Keep in mind that you cannot edit the Default profile.

#### Delete

The selected profile is deleted. You cannot delete the *Default* profile.

#### **Activate**

When this button is chosen, the selected profile becomes the active profile. Activation is possible only if the *Enable automatic configuration:* checkbox is unchecked.

#### New

Tapping on the New button allows you to create a new profile.

Figure F.2 Creating a New Profile

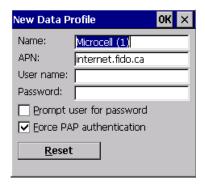

The name of the newly created profile must be different from all existing profiles. Also, the name cannot be *Default*. When the *New Data Profile* dialog box is opened, a proposal for a unique name is filled in the corresponding entry field. If a manually configured profile has a secret password and unauthorized access to the device is a concern even after the SIM PIN has been entered, the password should not be entered in the *New Data Profile* dialog box and the *Prompt user for password* checkbox should be checked instead. In this case, you will be prompted for the password each time a connection is initiated (the *Connect Data* button in the main *Wireless WAN* dialog box is selected). If *Force PAP authentication* (Password Authentication Protocol) is enabled, a simple authentication protocol is used to authenticate a user to a remote access server or Internet Service Provider.

#### Reset

The Reset button in the New Profile and Edit Profile dialog boxes resets all entry fields to the values they had when the dialog box was opened.

#### Advanced IP

Figure F.3 Assigning IP Information

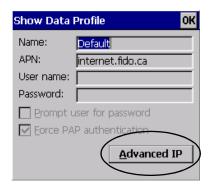

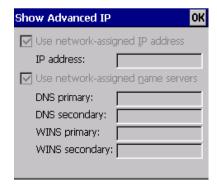

The Advanced IP button in the Show Profile and Edit Profile dialog boxes opens another dialog box that allows you to configure a static IP address as well providing DNS and WINS fields so that you can specify DNS and WINS resolvers.

#### F.1.4.2 Security Configuration

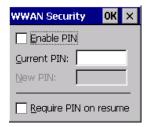

The Security Configuration dialog box is accessed through the Tools menu. The Security Configuration dialog box allows you to enable, disable and change the PIN. You will need the current PIN to make any of these changes. The PIN must be enabled in order to be changed. (If the PIN is disabled, the New PIN entry field is greyed out.)

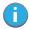

Note: Keep in mind that some network operators do not allow the SIM PIN to be disabled. A new PIN must consist of 4 to 8 numeric digits.

The Require PIN on resume checkbox is independent of the aforementioned settings. By default, this checkbox is unchecked. While this option remains unchecked, any PIN entered on startup or through the Security Configuration dialog box and submitted successfully to the modem is stored in memory for as long as the device is not rebooted. This stored PIN is then used without further user interaction whenever the modem requires a PIN (such as resume after suspend or modem removal). The stored PIN is also automatically entered in the Current PIN text box whenever the Security Configuration dialog box is called up.

If unauthorized access to the device is a concern, the *Require PIN on resume* checkbox should be checked. In this case, the PIN is not stored; whenever a PIN is required, you will be prompted to enter an appropriate value.

### F.1.4.3 Network Configuration

In the main Wireless WAN window:

Tap on the Tools menu, and choose Network.

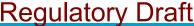

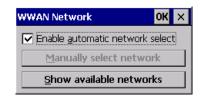

By default the GSM radio modem automatically chooses from the available and allowed networks (allowed networks are the home network and all other networks with which the home network has a roaming agreement). You may find there are some situations in which you want to override this default behaviour. For example, you may want to disable roaming if you find yourself in a border area where the home network is not available but a foreign roaming partner is available. Abroad, you may find that an available network does not have GPRS roaming agreements. In this case, you'll need to manually select the network which you know to support GPRS roaming.

Automatic network selection is enabled or disabled by checking or unchecking *Enable automatic network* select in the *Network* dialog box. When automatic network selection is disabled, you must select a network manually.

Available networks can also be viewed without changing any settings. Scanning for available networks is a lengthy operation—a progress bar is shown while the scan is active. For every network that is found, the network name, country, status and numeric network identifier (MCC/MNC, Mobile Country Code followed by the Mobile Network Code) is displayed.

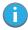

Note: Your home network operator will need to let you know which other networks have roaming agreements. Even when a network is listed with an 'Available' status, it does not necessarily follow that it can be used or that the roaming agreement covers GPRS.

A status of 'Forbidden' indicates that the network cannot be used. If you choose a network that is not covered by a roaming agreement, the status in the main WWAN dialog box changes to 'Emergency calls only', 'No network found', 'GPRS not available' or 'GPRS not allowed'.

### F.1.4.4 Driver Mode Configuration

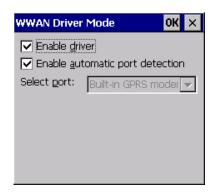

By default, the Wireless WAN driver is enabled (the *Enable driver* checkbox is checked). The driver must be disabled in order to use the modem for anything other than GPRS (e.g. dial-up data, fax, or in order to manually submit AT commands to the modem for development, testing, approvals, etc.). If the *Enable driver* checkbox is not checked, the driver is shut down as soon as the *OK* button in the *Driver Mode* dialog box is chosen.

If, on the other hand, the Wireless WAN driver is not running and the *Enable driver* checkbox is checked, the Wireless WAN driver is started as soon the *Driver Mode* dialog box is closed using the *OK* button.

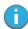

Note: When the driver is not running, no network status or signal strength can be displayed.

Since all currently supported GSM modems are automatically detected, the *Enable automatic port detection* checkbox should always be checked. If this checkbox is not checked, a serial port can be selected manually. This experimental feature allows the driver to be used with an internal GSM modem that was not

Appendix F: Wireless Wide Area Network (WWAN) Settings

recognized by the automatic detection or an external GSM modem connected to a serial port of the computer through USB or through *Bluetooth*. An external modem connected to a serial port must support 115.2 kbit/s, 8bit, no parity and hardware flow control.

#### F.1.4.5 Modem Information

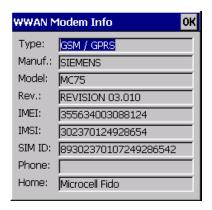

The fields in this dialog box cannot be edited, they only display information about the computer's modem. If the network operator has not programmed a user's phone number into his SIM, the *Phone*: field remains empty. If the main menu shows an error status, at least partial modem information may be available.

#### F.1.4.6 User Interface

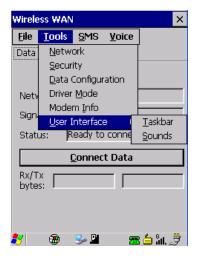

#### **Taskbar**

Choosing Taskbar displays a dialog box in which you can determine which Wireless WAN icons will be displayed in the taskbar.

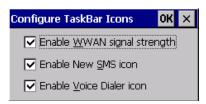

#### Sounds

SMS Menu

Tapping on the *Sounds* option displays a dialog box in which you can customize which sounds your Omnii will emit and when these sounds will be played.

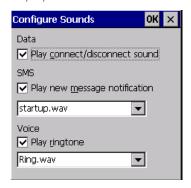

#### F.1.5 SMS Menu

SMS (Short Message Service) functions are accessed through the SMS menu. For modems that support a SIM card, the SIM initialization typically takes longer than the network initialization, resulting in a noticeable delay before the SMS functions become available.

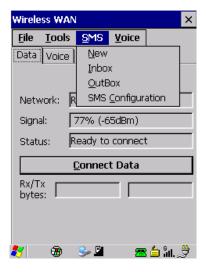

### F.1.5.1 New

Tapping on the New button opens a dialog for sending a new SMS message. The recipient's phone number (to be entered in the To: field) can consist of the digits 0 through 9, as well as the \* and # characters, optionally preceded by one + character, indicating an international number (i.e. the country code follows immediately after the + character).

By checking the *Store message in Outbox* field a new message can be stored in the Outbox before being sent. If no storage space is available, or the modem does not support the storage of outgoing messages, then this checkbox is disabled.

#### F.1.5.2 Inbox

Tapping on the *Inbox* button opens the list of received messages. Reading 50 messages, for example, from the SIM can take about 30 seconds. By default the list of messages is sorted with the most recently received message first. The list can be sorted by any other column by clicking on the corresponding column heading. Clicking the same column heading twice reverses the sort order. Tapping on any letter or digit moves the highlight to the next message whose address begins with that letter or number.

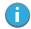

Note: The date and time formats can be changed through the Region and Language menu in Control Panel. For a new date or time format to take effect the Inbox has to be closed and reopened.

The *Open* button opens the selected message in a new window such that the entire message can be read including the original formatting (line breaks are replaced by spaces in the Inbox message list). Pressing the **Reply** button opens the new message dialog as described above, except the destination phone number is filled in already.

#### F.1.5.3 Outbox

Tapping on the *Outbox* button opens the list of sent messages. Otherwise the *Outbox* behaves exactly as the Inbox described above. The date and time when a message was sent is not available for GSM modems.

# F.1.5.4 SMS Configuration

Tapping on the SMS Configuration button opens the SMS configuration dialog. The SMS Centre address follows the same rules as the recipient's phone number in the New message dialog. The message validity period parameter is sent to the SMS Centre with each message sent subsequently and instructs the SMS Centre on how long it should attempt to deliver the message to the recipient (the SMS Centre may impose an upper limit on the validity period regardless of the setting).

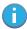

Note: Only certain discrete validity period values can be sent and thus the validity period is rounded to the nearest allowed value. The next time the SMS configuration dialog is opened the rounded value is shown.

The user interface tries to keep the SMS storage location available for a new incoming message if the Delete oldest message when full checkbox is checked. In this case, when a new message arrives and the SMS storage becomes full, the oldest received message is deleted. If any string is entered as the 'Message Suppression Prefix', then messages beginning with that string will not be shown in either the Inbox or Outbox. In this way messages intended for another application running on the same device can be hidden from the user, as long as those messages begin with the string configured here.

### F.1.6 Voice

The Voice tab is described in detail under "Voice Communication" on page 17.

# F.2 Power Mode

The power mode of the modem is controlled through the *Power* menu in the *Control Panel* (not through the Wireless WAN user interface). See "WWAN Power Mode" on page 88.

For *PC Card* and *CF Card modems*, the settings are found under the *Card Slots* tab. If the checkbox for a modem is unchecked, no power is applied to the modem and no driver is loaded (neither the serial port driver nor the Wireless WAN driver). If the checkbox is checked, power is applied to the modem and the drivers are loaded when the computer is turned on. Power is removed from the modem when the computer enters suspend mode.

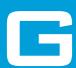

# APPENDIX: WIRELESS ZERO CONFIG SETTINGS

| G.1 | Wireless  | Information                    |
|-----|-----------|--------------------------------|
|     | G.1.1     | Wireless Statistics            |
|     | G.1.2     | Wireless Information           |
| G.2 | Assigning | g An IP Address                |
|     | G.2.1     | Name Server                    |
| G.3 | Advanced  | d Features                     |
|     | G.3.1     | Rearranging Preferred Networks |
|     | G.3.2     | Deleting A Preferred Network   |
|     | G.3.3     | Changing Network Properties    |

### G.1 Wireless Information

Wireless Zero Config, the Windows native supplicant, can be used to configure the radio. To ensure that Wireless Zero Config is activated, refer to "Wi-Fi Config: Advanced" on page 128.

Tap on Start>Settings>Network and Dial-up Connections.

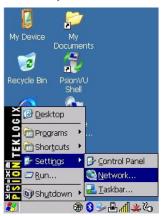

 Choose the radio icon representing the radio you want to set up—in the sample screen in Figure G.4, this is labelled as SDIO86861

Figure G.4 802.11 Wireless LAN Settings Window

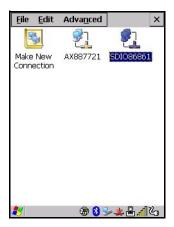

# **G.1.1** Wireless Statistics

When you choose the **Wireless LAN** icon, an **802.11 Wireless LAN Settings** window is displayed. This tab lists your radio statistics. Choosing the *Zero* button resets the statistics of the last four items—Packets IN, Packets OUT, IN errors and OUT errors.

Figure G.5 Wireless Statistics

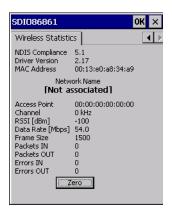

#### G.1.2 Wireless Information

This tab displays existing networks to which you can connect, and it allows you to add a new network or modify the settings for an existing network.

- **Configure** button: To change the settings in an existing network, highlight the network you want to modify, and tap on the Configure button to display the Wireless Properties dialog box.
- **Connect** button: To force connection to a specific, existing network, highlight the network to which you want Omnii to connect, and tap on the **Connect** button.

Figure G.6 Wireless Information

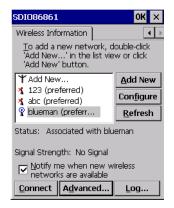

This tab lists available networks—any access points that are broadcasting an SSID, and it lists preferred networks—networks that you have configured. Since access points are generally secure, they will most likely not be listed here. By default, Omnii attempts to connect to preferred networks. This behaviour can be changed by enabling *Automatically connect to non-preferred networks* in the *Advanced* dialog box (see Figure G.9).

 To add a new configuration, tap on the Add New button. A blank Wireless Properties dialog box is displayed.

#### **Wireless Properties**

Figure G.7 Wireless Properties

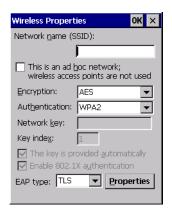

Type the appropriate SSID (Service Set Identifier) in the Network name (SSID): dialog box. The
 Network name field can contain a maximum of 32 characters. The name assigned here is listed as a
 preferred network.

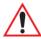

Important: Keep in mind that Omnii will only communicate with access points that are configured with the same SSID.

- Ad Hoc And Infrastructure: If you are using an Infrastructure network—one in which the hand-helds must pass data through an access point—leave the checkbox next to This is an ad hoc network blank.
   If you are using an Ad Hoc network—a network in which the hand-helds pass data directly to other Ad Hoc devices without an access point—add a checkmark in the checkbox next to This is an ad hoc network to enable Ad Hoc.
- **Encryption:** WEP (Wired-Equivalent Privacy) encryption prevents others from accidentally accessing your network. If you are not using encryption, you can choose *Disabled* from the drop-down encryption menu. Otherwise, leave this field as is.
  - AES (Advanced Encryption Standard) is a standard for protecting data through encryption. AES supports key sizes of 128 bits, 192 bits and 256 bits and will serve as a replacement for the Data Encryption Standard (DES), which has a key size of 56 bits. In addition to the increased security that comes with larger key sizes, the AES algorithm is a symmetrical block cipher that can encrypt (encipher) and decrypt (decipher) information.
- Authentication: 802.11 supports several subtypes of network authentication services: Open, Shared, WPA, and WPA-PSK. Under Open authentication, any wireless station can request authentication. The station that needs to authenticate with another wireless station sends an authentication management frame that contains the identity of the sending station. The receiving station then sends back a frame that indicates whether it recognizes the identity of the sending station.
  - Under Shared authentication, each wireless station is assumed to have received a secret shared key over a secure channel that is independent from the 802.11 wireless network communications channel. Under WPA and WPA-PSK authentication, the use of 802.1x authentication is required. For wireless networks without a Remote Authentication Dial-In User Service (RADIUS) infrastructure, WPA supports the use of a preshared key. For wireless networks with a RADIUS infrastructure, Extensible Authentication Protocol (EAP) and RADIUS is supported.
- **Network Key:** This text box is used to specify a 5 or 13 ASCII character sequence or an equivalent 10 or 26 Hexadecimal digit sequence that matches the active WEP key on the access point.
  - To assign a *Network key*, highlight **The key is provided automatically**, and *uncheck* the checkbox to disable this option.

Figure G.8 Network Key and Key Index

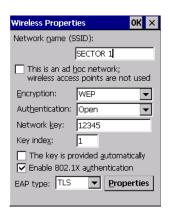

- Key Index: This field is used to identify the WEP key.
   Enter a value from 1 to 4.
- **Enable 802.1x authentication:** 802.1X is the IEEE standard that offers additional security for local area networks. It provides authentication for user devices attached to an Ethernet network, whether wired or wireless. A security protocol packet such as TLS or MD5 encapsulated in an EAP is used in conjunction with the 802.1X standard to authenticate users at the MAC layer. Available EAPs are listed in the drop-down menu next to the EAP option.

To activate 802.1X, highlight 802.1x authentication, and check the checkbox.

- **EAP Type (Extensible Authentication Protocol):** This drop-down menu lists the EAP types available on your system. The items in this drop-down menu will vary depending on your network setup. Keep in mind also that some authentication protocols require that you select a Certificate. By selecting the *Properties* button, you will be able to select a *Certificate*. "Certificates" on page 63 provides a website that outlines how to create certificates for your network.
- Saving and exiting the radio setup: Once you've completed the configuration, press [ENTER], or tap
  on OK.

The connection you created will be listed in the *Wireless Information* tab as a preferred network. The radio will search for the SSID and compare the WEP and authentication information you specified. If there is a match between the hand-held settings and the access point settings, the hand-held will communicate on the network through the access point.

# G.2 Assigning An IP Address

If your network is not using a DHCP server, you will need to assign an IP address. Refer to "IP Address" on page 126 for details about assigning an IP address.

### G.2.1 Name Server

Refer to "Name Server" on page 128 for details about this option.

### G.3 Advanced Features

To display the Advanced Wireless Settings dialog box:

• Tap on the **Advanced** button in the *Wireless Information* tab. (Refer to Figure G.6.) This window lists the available preferred networks.

Figure G.9 Advanced Wireless Settings

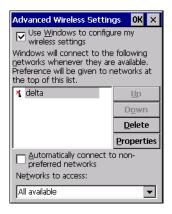

# G.3.1 Rearranging Preferred Networks

Omnii attempts to connect with the networks listed in this dialog box in sequence, beginning at the top of the list. If you need to rearrange this list of networks—move networks up and down in the list:

- · Tap in the Networks List, and highlight the network that you want to move up or down in the list.
- To move the highlighted item in the list upward or downward, tap on the Up or Down button.

#### G.3.2 Deleting A Preferred Network

To delete a network from this list:

- In the *preferred networks* list, highlight the **network** you want to remove.
- Tap on the **Delete** button.

# **G.3.3** Changing Network Properties

To change the properties of an existing preferred network:

- Highlight the **network** that you want to modify.
- Tap on the Properties button.
- Make any necessary changes in the Wireless Properties dialog box, and press [ENTER] to save the changes.

# INDEX

| Numbers                                                                                                    | Security <i>C-10</i><br>Translation tab <i>102</i>                                                                                                    |
|----------------------------------------------------------------------------------------------------|----------------------------------------------------------------------------------------------------|
| 1D internal scanner 32, 33 2D imager 33 36-key keyboard alpha keys, accessing 26 uppercase letters, creating 26 7545 Model See Omnii E-3 802.11a/b/g/n radio E-9 802.11b/g radio configuring 121-129                                                                                                    | barcode reader integrated scanner, operation of 31 bar code symbologies color camera D17, D18 imager D17 battery 21 Advanced dialog box 87 Battery Health dialog box 88 Built-in Devices dialog box 88 capacity dialog box 85 charger safety instructions 140                                                                                                    |
| A                                                                                                    | charging <i>14, 21, 140</i><br>charging with desktop docking station <i>143</i>                                                                                                    |
| accessories carrying case 137 desktop docking stations 141 Ethernet cable 146 hand strap 134, 135 holster, hard shell 137 pistol grip 133 quad docking station 145 vehicle cradle 147 AC Wall adaptor 138 Administrator Password (PsionVU settings) 93 AGPS (Assisted Global Positioning System) 70 Aim Duration C-5 aiming dot, duration of C-5, C-10 All Predefined preset B-4 ALT Key 23 appearance (display colour scheme) 65 appending to barcodes characters 101 App Launch Keys 53 approvals, Omnii (including scanner) E-4 arrow keys moving the cursor 23 audio indicators adjusting volume 30 | contact pinout A-6 estimated battery backup time 87 installing 14 power saving suspend dialog box 86 replacing 14 specifications E-5 ST3006 6-slot battery charger 151-152 Suspend Threshold dialog box 87 swap time 21 taskbar icon 29 Baud, port replicator 105 beeper adjusting volume 30 description of beep conditions 30 Bi-Direction Redundancy C-6 Bluetooth radio devices, pairing 57 GPRS setup 60 ISM band 54 radio configuration 54-63 setup 54 specifications E-10 Boot to BooSt 16 Bright For (backlight) 66 |
| description of beep conditions 30                                                                                                    | C                                                                                                    |
| background, choosing for Desktop 96 background image (display scheme) 65 backlight display 66 intensity 26 Backspace (DEL Key) 23 backup Profile (Total Recall) creating 111 restoring 113 viewing 113 Bad Scan Vibrates 102 barcode appending to 101 decodes required C-10 decoding edge-to-edge C-10 Decoding symbology predefined presets B-3 displaying type of barcode 101 parameters 99, C-3                                                                                                    | cable diagrams A-1 calibrating touchscreen 26, 109 Call Lists 117 Call Management 119 camera specifications E-4 camera, using 90 camera settings 71 case, carrying 137 chargers 140 desktop docking station 141 indicators 143 installing at a site 140 operation 143 operator controls 140 safety instructions 140 Snap Modules 137 ST4004 operator controls 145 ST4004 quad docking station 145 troubleshooting 146 Cinterion MC75 i GSM/GPRS/EDGE radio specifications E-6                                              |

| PH8-P GSM/GPRS/EDGE radio specifications E-7 clean start 16 Click Data (scanner double-click) 101 Click Time (scanner double-click) 101 Codepage 102 Command Prompt 37 communication Ethernet connection (quad docking station) 146 computer hardware properties 110 conference calls, creating 119 Continuous Scan Mode C-8 Control Panel | uploading data using 64 docking stations quad docking station (ST4004) 145 Dot Time C-5, C-10 double-click appending characters to a decoded arcode 101 scanner trigger 101 Double-Click, Manage Triggers menu 82 Double-Tap (stylus settings) 109 Dr. Debug 66                                                         |
|----------------------------------------------------------------------------------------------------|----------------------------------------------------------------------------------------------------|
| accessing 49 App Launch Keys icon 53 Display Properties 65 icons 50 keyboard properties 73 power management properties 85 Predefined presets B-3 stylus properties 109 Control Panel Settings (PsionVU settings) 97 cradle See also vehicle cradle 147 CTRL Key 23 Custom preset B-3                                                       | EA11 2D Imager specifications D-8 EA20X scanner specifications D-9 ECI Decoder C-7 Error Reporting 68 ESC Key 23 Ethernet, connecting with docking station 146 EV15 1D imager scanner specifications D-7                                                                                                    |
| cycle tasks 39                                                                                                    | font size, display (Registry Editor) 116                                                                                                    |
| D                                                                                                    | formatting entire memory card 106 partitions 107                                                                                                    |
| Data Bits, port replicator 105<br>decoded (internal) scanner parameters C-4<br>decoded Intermec (ISCP) parameters C-7<br>decoded scanners C-9<br>decoding barcodes                                                                                                    | FTP Server, Registry Editor 114 Function Keys 36-key keyboard 25 59-key keyboard 25                                                                                                    |
| decodes required <i>C-10</i> Security <i>C-10</i>                                                                                                    | G                                                                                                    |
| DEL (Backspace) Key 23 Delete Char Set ECIs C-7 Demo Scanner 37 Signature 37 Sound 37 Desktop background, choosing 96 desktop connection, remote 98 desktop docking station See docking station, desktop 141 desktop shell appearance 41 desktop themes 96 dialer (phone), using 17, 116                                                   | gang charger 151-152 Glossy surface, Predefined preset B-4 Good Scan Beep 101 Good Scan Vibrates 102 GPRS (Bluetooth) 60 GPS Settings (built-in profiles) 68 Group, preset B-3 GSM/EDGE F-3 GSM/GPRS F-3-F-13 GSM/GPRS/EDGE radio specifications E-7                                                                    |
| dialing, phone number 17, 116, 117 Diff Read Timeout C-8                                                                                                    | н                                                                                                    |
| Dim For (backlight) 66 dismounting partitions 107 display appearance (colour scheme) 65 background (image) 65 backlight 66 backlight, adjusting 26 Display Properties 65 display font size 116 Display Properties 65                                                                                                    | hand strap 134<br>hand strap, installing 135<br>Hard Reset 16<br>hard reset 16<br>headsets, pairing (Bluetooth) 57<br>HHP 5080 imager specifications D-10<br>holster, hard shell 137                                                                                                    |
| Display Properties 65 docking device icons 30                                                                                                    | 1                                                                                                    |
| docking station 140-141 desktop 141-144 cleaning 143 indicators 143 operation 143 operator controls 140 troubleshooting 144 installation at site 140 ST4004, quad operator controls 145                                                                                                    | I 2 of 5 Short Code <i>C-10</i> Identifier, Default preset group (imaging software) <i>B-3</i> imager EV15 specifications <i>D-7</i> HHP 5080 specifications <i>D-10</i> two dimensional (2D) imager 33 Imager & Camera settings <i>71</i> Imagers applet <i>B-1</i> Import/Export to File (PsionVU settings) <i>97</i> |

| indicators                                     | Predefined preset B-5                                                   |
|------------------------------------------------|-------------------------------------------------------------------------|
| 802.11 radio signal quality 29                 | Low power                                                               |
| battery 29<br>docking devices 30               | Predefined preset B-4<br>Low Power Timeout C-5, C-8                     |
| LED functions 27                               | Low Power Timeout C.5, C.6                                              |
| modifier keys 29                               |                                                                         |
| onscreen 29                                    | M                                                                       |
| scanner message 32, 33                         | 1*1                                                                     |
| task bar 35                                    | Macro keys                                                              |
| Ingenuity (PsionVU Shell), settings 96         | 36-key keyboard 25                                                      |
| input panel (Control Panel) 51                 | 59-key keyboard 25                                                      |
| installation                                   | accessing 25                                                            |
| hand strap 135                                 | executing a macro 76, 77                                                |
| pistol grip 133<br>Snap Modules 137            | Macros menu, accessing 75 recording and saving 75                       |
| vehicle cradle 147                             | maintenance 43                                                          |
| integrated scanner option 31                   | Manage Triggers 81                                                      |
| Intensity (7035 backlighting) 66, 74           | Matrix                                                                  |
| Internet Explorer 37                           | Predefined preset B-4                                                   |
| IPv6 115                                       | MC75i GSM/GPRS/EDGE radio specifications <i>E-6</i>                     |
| ISM band, <i>Bluetooth</i> radio 54            | memory card                                                             |
|                                                | creating partitions 106                                                 |
| K                                              | formatting entire  106<br>formatting partition  107                     |
|                                                | messages                                                                |
| keyboard                                       | Scan Indicator 101                                                      |
| 36-key keyboard 26                             | scanner warning message 101                                             |
| alpha keys, 36-key keyboard 26                 | Scan Result 101                                                         |
| backlight 74                                   | microphone adjustments 120                                              |
| key repeat 73, 74                              | microphone gain adjustment 83                                           |
| One Shot Mode 75<br>onscreen, Microsoft SIP 72 | microSD Card, inserting 30<br>Microsoft® ActiveSync® 64                 |
| Properties 73                                  | Microsoft Soft Input Panel (SIP) 72                                     |
| keyboard keys 22                               | Minimum Cancel Time C-5, C-8                                            |
| ALT 23                                         | Mobile Device Center (Windows), setting up 65                           |
| arrow keys 23                                  | modem using VPN clients F-7                                             |
| Backspace 23                                   | modifier keys 23                                                        |
| CTRL 23                                        | locking 24                                                              |
| DEL 23<br>ESC 23                               | One Shot Mode 75<br>unlocking 24                                        |
| function keys, accessing 25                    | Motion, Predefined preset <i>B-5</i>                                    |
| macro keys 25, 75                              | mounting partitions 108                                                 |
| modifiers 23                                   | Multiple Beep Tones 101                                                 |
| navigating using the keyboard 34               |                                                                         |
| SCAN 23                                        | <b>.</b> .                                                              |
| SHIFT 22, 23                                   | N                                                                       |
| SPACE 23<br>Tab 23                             | network connection, monitoring 129                                      |
| Key Repeat tab 73                              | network connection, monitoring 129                                      |
| They help dut talk it is                       |                                                                         |
|                                                |                                                                         |
| L                                              | 0                                                                       |
| Lasor On Timo C-5 C-7                          | Omnii<br>approvals <i>E-4</i>                                           |
| Laser On Time C-5, C-7<br>LED                  | model numbers 4                                                         |
| charge 28                                      | specifications E-3                                                      |
| functions 27                                   | Omnii RT15 specifications <i>E-3</i>                                    |
| scan 28                                        | Omnii XT15 specifications <i>E-3</i>                                    |
| troubleshooting quad dock ST4004 146           | On & Off button 15                                                      |
| Linear                                         | one dimensional internal scanner 32, 33                                 |
| Predefined preset <i>B-4</i>                   | One Shot Mode 75<br>ON For 74                                           |
| Linear and PDF Predefined preset B-4           | onscreen keyboard, Soft Input Panel (SIP) 51, 72                        |
| Linear Security Level C-6                      | Open TekTerm application 84                                             |
| Lithium-ion batteries                          | operating system properties 110                                         |
| installing 14                                  |                                                                         |
| removing 14                                    | _                                                                       |
| Lock Sequence 80                               | P                                                                       |
| Low light  Prodefined proset R-4               | nairing Bluetooth devices 57                                            |
| Predefined preset <i>B-4</i> Low light near    | pairing <i>Bluetooth</i> devices 57 Parameter Scanning <i>C-5, C-</i> 8 |

| Parity, port replicator 105 partitions creating 106 deleting 107 dismounting 107 formatting 107 management 107 mounting 108 PDF and linear Predefined preset B-4 PH8-P GSM/GPRS/EDGE radio specifications E-7 phone, dialing 17, 116 Phonebook 119 phone number, dialing 17, 116, 117 picker cradle, installing cable 149 | Internet Explorer 37 Remote Desktop Connection 37 Windows Explorer 37 protective case 137 Psion Camera 90 PsionVU menus 93 PsionVU settings Administrator Password 93 Control Panel Settings 97 Import/Export to File 97 Restrictions 96 Shell Settings 94 PsionVU Shell 41 punctuation marks, accessing (SHIFT Key) 22, 23 |
|----------------------------------------------------------------------------------------------------|----------------------------------------------------------------------------------------------------|
| Pictures deleting 92                                                                                                    | В                                                                                                    |
| editing 92                                                                                                    | R                                                                                                    |
| opening 91 pictures 90                                                                                                    | radio<br>802.11 signal quality 29                                                                                                    |
| pinouts A-1                                                                                                    | Bluetooth 54-63                                                                                                    |
| pistol grip, installing 133<br>pocket PC compatibility 85                                                                                                    | Cinterion PH8-P GSM/GPRS/EDGE radio<br>specifications <i>E-7</i>                                                                                                    |
| port pinouts A-1                                                                                                    | specifications                                                                                                    |
| Port Replicator settings (COM5 and COM6) Baud 105                                                                                                    | 802.11a/b/g/n E-9<br>Bluetooth E-10                                                                                                    |
| Data Bits 105                                                                                                    | MC75i GSM/GPRS/EDGE E-6                                                                                                    |
| Parity 105<br>Port B (COM6), Power 104                                                                                                    | recalibrating touchscreen 26, 109<br>Registry Editor 114                                                                                                    |
| Stop Bits 105                                                                                                    | Advanced Interface and Network 115                                                                                                    |
| Trigger On Sequence 105 ports                                                                                                    | Remote Desktop Connection 37, 98 Repeat                                                                                                    |
| parameters 104                                                                                                    | Delay (between key repeats) 74                                                                                                    |
| Postal Predefined preset <i>B-4</i>                                                                                                    | menu (key repeat settings) 73<br>Rate (of key repeats) 74                                                                                                    |
| Power                                                                                                    | resetting Omnii                                                                                                    |
| Properties 85<br>Source 86                                                                                                    | Boot to BooSt 16<br>clean start 16                                                                                                    |
| to Port B (COM6) 104                                                                                                    | Hard Reset 16                                                                                                    |
| Power Management Properties Advanced 87                                                                                                    | hard reset 16<br>warm reset 16                                                                                                    |
| battery capacity 85                                                                                                    | Restrictions (PsionVU settings) 96                                                                                                    |
| Battery Health 88<br>Built-in Devices 88                                                                                                    | return-to-factory warranty <i>1iii</i><br>Run (Start Menu) <i>40</i>                                                                                                    |
| suspend, power saving 86                                                                                                    | ran (Start Mena) 10                                                                                                    |
| Suspend Threshold 87 Power Mode Decoded (Internal) Scanner C-5                                                                                                    | S                                                                                                    |
| Predefined preset B-3                                                                                                    | <del>-</del>                                                                                                    |
| All B-4<br>Glossy surface B-4                                                                                                    | safety instructions<br>battery charger <i>140</i>                                                                                                    |
| imaging software B-4                                                                                                    | scanner 31                                                                                                    |
| Linear <i>B-4</i><br>Linear and PDF <i>B-4</i>                                                                                                    | safety warning, scanner 31<br>Same Read Timeout <i>C</i> -8                                                                                                    |
| Low light B-4                                                                                                    | Same Read Validate C-8                                                                                                    |
| Low light near <i>B-5</i><br>Low power <i>B-4</i>                                                                                                    | Scan Data Format C-6<br>Scan Indicator 101                                                                                                    |
| Matrix <i>B-4</i>                                                                                                    | SCAN Key 23                                                                                                    |
| Motion <i>B-5</i><br>Postal <i>B-4</i>                                                                                                    | Scan Log File 102<br>Scan Mode <i>C-5</i>                                                                                                    |
| Prefix C-6                                                                                                    | scanner                                                                                                    |
| Preset (imaging software) Custom B-3                                                                                                    | Aim Duration C-5 aiming (target) dot duration C-5, C-10                                                                                                    |
| Group B-3                                                                                                    | aiming dot duration C-5                                                                                                    |
| Predefined <i>B-3</i> Preset Group, Default identifier (imaging software) <i>B-3</i>                                                                                                    | appending data <i>101</i><br>Bad Scan Vibrates <i>102</i>                                                                                                    |
| Profile                                                                                                    | barcode, appending data to 101                                                                                                    |
| creating backup 111<br>restoring backup 113                                                                                                    | Bi-Direction Redundancy <i>C-6</i><br>Click Data (appending data) <i>101</i>                                                                                                    |
| viewing backup 113                                                                                                    | Click Time (double-click) 101                                                                                                    |
| Programs Command Prompt 37                                                                                                    | Codepage 102<br>Continuous Scan Mode <i>C-</i> 8                                                                                                    |
| Communa i rompt or                                                                                                    | Continuous Scari Mode CO                                                                                                    |

| decoded C-9                                                          | signal quality, 802.11 29                     |
|----------------------------------------------------------------------|-----------------------------------------------|
| decoded (internal) C-4                                               | SIM card, inserting 30                        |
| decoded Intermec (ISCP) C-7                                          | SIP (Soft Input Panel) 72                     |
| Delete Char Set ECIs C-7                                             | Snap Modules                                  |
| Dot Time C-5                                                         | pinouts A-4                                   |
| double-click 101                                                     | ST4000 (power only) 137                       |
| EA11 2D Imager specifications D-8                                    | ST4001 (USB Host/Client) 137, A4              |
| ECI Decoder C-7                                                      | ST4005 (USB DE9M) 138, A4                     |
| Good Scan Beep 101                                                   | SNTP, Registry Editor 116                     |
| Good Scan Vibrates 102                                               | Soft Input Panel                              |
| Laser On Time C-5, C-7                                               | Control Panel 51                              |
| Linear Security Level C-6                                            | Microsoft SIP 72                              |
| Low Power Timeout C-5, C-8                                           | Soft Scan Timeout 102                         |
| Minimum Cancel Time C-5, C-8                                         | sound settings 120<br>SPACE Key 23            |
| Multiple Beep Tones 101 one dimensional (1D) internal scanner 32, 33 | specifications                                |
| Parameter Scanning <i>C-5, C-8</i>                                   | camera E-4                                    |
| ports parameters 104                                                 | EA20X scanner D-9                             |
| Prefix C-6                                                           | EV15 1D imager D-7                            |
| safety warnings 31                                                   | HHP 5080 imager <i>D-10</i>                   |
| Scan Data Format <i>C-6</i>                                          | Omnii Hand-Held Computer E-3                  |
| scan failure, codepage 102                                           | scanner, internal <i>D-3</i>                  |
| Scan Indicator 101                                                   | ST4000 Snap Module 137                        |
| Scan Log File 102                                                    | ST4001 Snap Module 137, A4                    |
| Scan Mode C-5                                                        | ST4004 quad docking station 145               |
| Scan Result Time 101                                                 | cleaning 146                                  |
| SE 1223LR specifications <i>D-4</i>                                  | Ethernet 146                                  |
| SE 1224HP specifications D-5                                         | troubleshooting 146                           |
| SE 1524 ER specifications D-6                                        | ST4005 Snap Module 138, A4                    |
| SE955 specifications D-3                                             | Start Menu 36                                 |
| Security C-10                                                        | cycle tasks 39                                |
| Short Code C-10                                                      | programs 37                                   |
| Soft Scan Timeout 102                                                | Run 40                                        |
| specifications, internal D-3                                         | Settings 39                                   |
| Suffix C-6                                                           | Shutdown 40                                   |
| target dot duration <i>C-5, C-10</i>                                 | system tray 38                                |
| techniques (scanning) 32                                             | task manager 39                               |
| Transmit Code 1D Char C-6                                            | Stop Bits, port replicator 105                |
| troubleshooting tips 32                                              | stylus (touch pen), using 34                  |
| Verify <i>C-10</i>                                                   | Stylus Properties 109                         |
| warning message 101                                                  | Double-tap (stylus sensitivity) 109           |
| canning                                                              | Suffix C-6                                    |
| 1D internal 32, 33                                                   | Surface                                       |
| appending characters 101                                             | Glossy B-4                                    |
| safety instructions 31                                               | Suspend (Shutdown menu) 40 Suspend Timeout 86 |
| symbologies 99, C-3<br>Translations tab 102                          | swap time (for battery) 21                    |
| Scan Result 101                                                      | 24                                            |
| Scan Result Time 101                                                 | symbologies, barcode 99, C-3                  |
| creen                                                                | displaying type of barcode 101                |
| stylus, using to navigate 34                                         | Symbol Soft Input Panel (figure) 24           |
| touch pen, using 34                                                  | System Properties 110                         |
| Windows Embedded CE, navigating 34                                   | system tray 38                                |
| SE 1223LR specifications D-4                                         | 3,010 1                                       |
| SE 1224HP specifications D-5                                         |                                               |
| SE 1524 ER specifications D-6                                        | Т                                             |
| E955 specifications D-3                                              | •                                             |
| Security C-10                                                        | Tab Key 23                                    |
| See Symbol 24                                                        | target dot, duration of <i>C-5, C-10</i>      |
| Services 118                                                         | taskbar                                       |
| Settings                                                             | onscreen indicators                           |
| Control Panel 39                                                     | 802.11 radio signal quality 29                |
| Network and Dial-up connections 39                                   | AC power 29                                   |
| Run 39                                                               | battery 29                                    |
| Taskbar and Start Menu 39                                            | docking devices 30                            |
| Shell Settings (PsionVU settings) 94                                 | modifier keys 29                              |
| SHIFT Key 22, 23                                                     | using 35                                      |
| Short Code C-10                                                      | task manager 39                               |
| Shutdown                                                             | TCP/IP, configuring 126-128                   |
| Suspend 40                                                           | themes, desktop 96                            |
| Shutdown (Start Menu) 40                                             | Total Recall                                  |

```
backup Profile, creating 111
   backup Profile, restoring 113
  view Profile 113
touch pen, using 34
touchscreen
   recalibration 26, 109
   stylus, using 34
  touch pen, using 34
Translations parameters (barcodes) 102
Transmit Code 1D Char C-6
trigger, double-click 101
trigger mappings 81
Trigger On Sequence, port replicator 105
Trigger-Press Type, Manage Triggers menu 83
triggers, configuring 81
troubleshooting
   ST40004 146
troubleshooting tips (scanning) 32
```

### П

Use Virtual Serial Port F-7

# V

vehicle cradle 147
powered pinouts A-5
Verify C-10
video recorder, using 92
videos 90
Voice
Call Lists 117
Call Management 119
conference calls 119
dialing a number 117
Phonebook 119
phone dialer 17, 116
phone options 17, 116
Services 118
Volume & Sounds Properties 120

# W

warm reset 16
warnings 101
warranty 1iii
Wi-Fi Config 121-126
Windows® Start Menu See Start Menu 36
Windows 7 64
Windows Embedded CE, navigating in 33
Windows Explorer 37
Windows Mobile Device Center, setting up 65
Windows Vista® 64
Wireless WAN F-3-F-13
Use Virtual Serial Port F-7
Voice F-13
Wireless Zero Config G-1-G-7